# **Configuring a Red Hat Linux System**

# **For Secure Websites**

**(HTTPS)**

**Graham Leach**

**Managing Partner**

**TIG – The Imperators Group, Inc.**

© 2002 TIG

# **Table Of Contents**

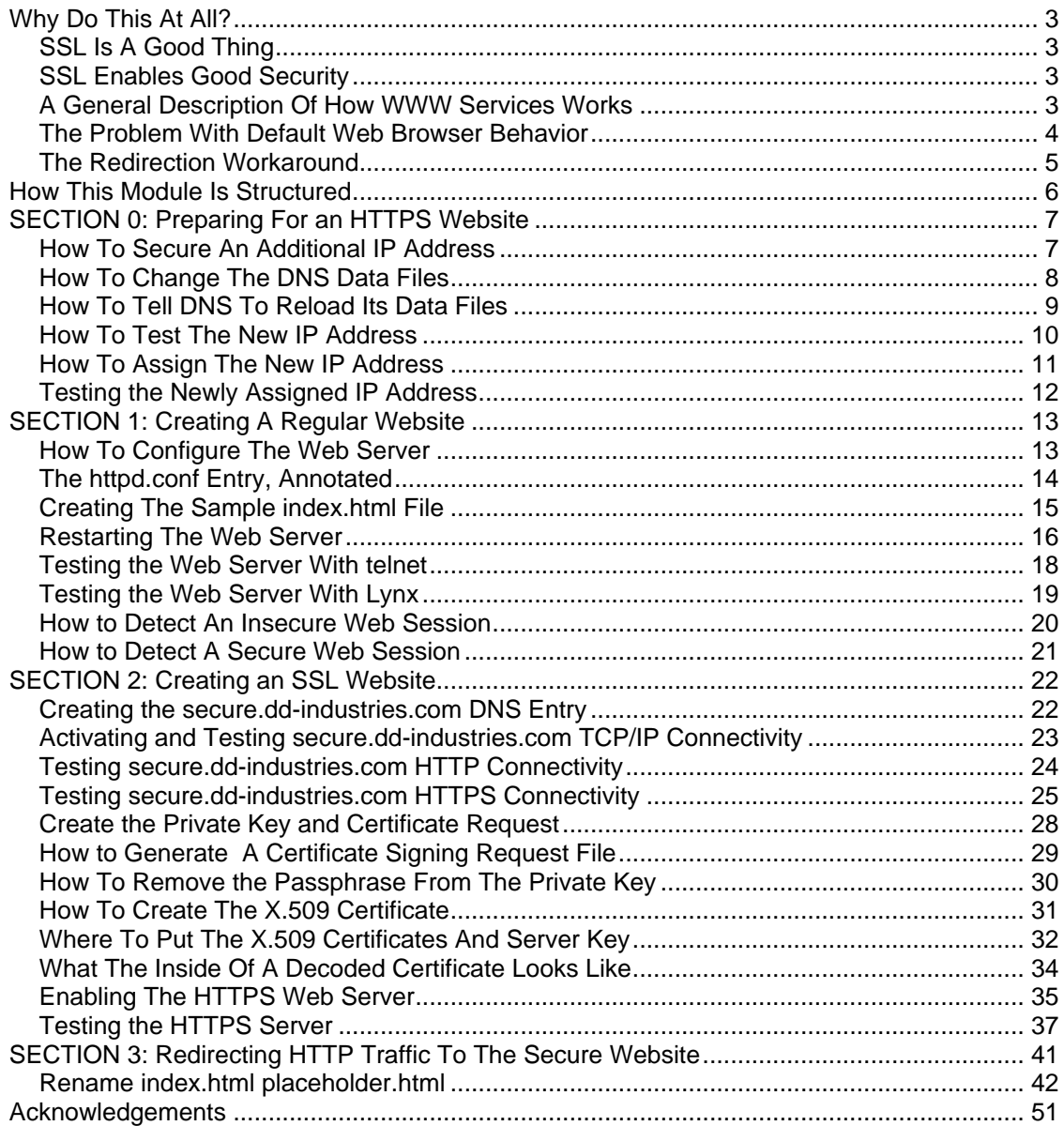

# **Why Do This At All?**

Some people would say that getting a secure web server going is not a trivial task.

It involves the installation and integration of multiple technologies (Apache and OpenSSL), the acquisition (or generation) of a **X.509** server certificate, and intimate knowledge of the underlying protocols (and tools) to get the solution going.

# **SSL Is A Good Thing**

So why bother? Here are two compelling facts that support the idea that secure websites are a good idea.

- 1) SSL raises the security of your website in general.
- 2) SSL is at the heart of eCommerce transactions.

In other words, providing SSL may enhance your reputation and certainly helps to make your customers feel more secure when browsing. They may even become comfortable enough to overcome the psychological barrier many people have when it comes to conducting online financial transactions.

# **SSL Enables Good Security**

First of all, understand that the vast majority of Internet traffic is **not** secure by any means. Traffic (meaning TCP/IP packets) flow on quasi-public digital highways and can be sniffed, diverted and otherwise manipulated in transit by malevolent forces.

This applies equally to the **BIG 3** Internet applications, remote access, email and web.

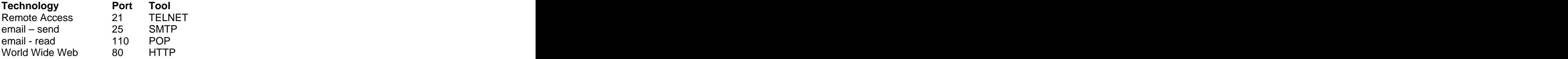

All of these technologies pass their information (including supplied credentials) **in the clear**. This means the only thing preventing someone from stealing your credentials is either indifference or ignorance – neither of which can be considered a worthwhile security policy.

# **A General Description Of How WWW Services Works**

This particular module focuses on how to secure the third member of the BIG 3, the World Wide web. The contract of the contract of the contract of the contract of the contract of the contract of the contract of the contract of the contract of the contract of the contract of the contract of the contract of the contr

Here's what happens in a typical WWW session:

- 1) A web browser forms a connection with an Internet entity on **port 80**.
- 2) A web server waiting on **port 80** responds by indicating it is ready for instructions.
- 3) The web browser issues a request to the web server, usually **GET //index.html**.
- 4) The web server either returns the **index.html** file or an error message.
- 5) The web server breaks the connection and goes back to waiting for connections.

Bear in mind that this is all done using the HTTP protocol.

# **The Problem With Default Web Browser Behavior**

Everyone in the world who is used to surfing the web is accustomed to using the HTTP protocol implicitly. This functionality has progressively been programmed into our web browsers in an effort to make using the WWW simple, easy and fun.

Consider the following:

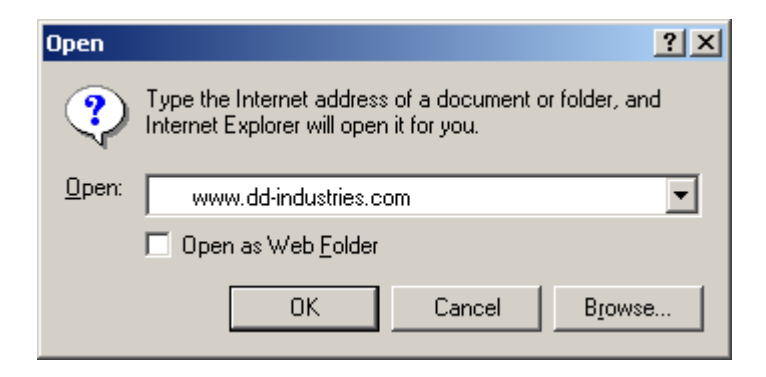

In the above example,

In the URL supplied by yours truly, there's no mention of protocol, only a Fully Qualified Domain Name (FQDN), which will hopefully be resolved to an IP address by my DNS server.

While this URL is technically incomplete, the connection is still going to be formed without any complaint by the web browser. I click on "OK" and here is what the browser returns to me:

Consider the following:

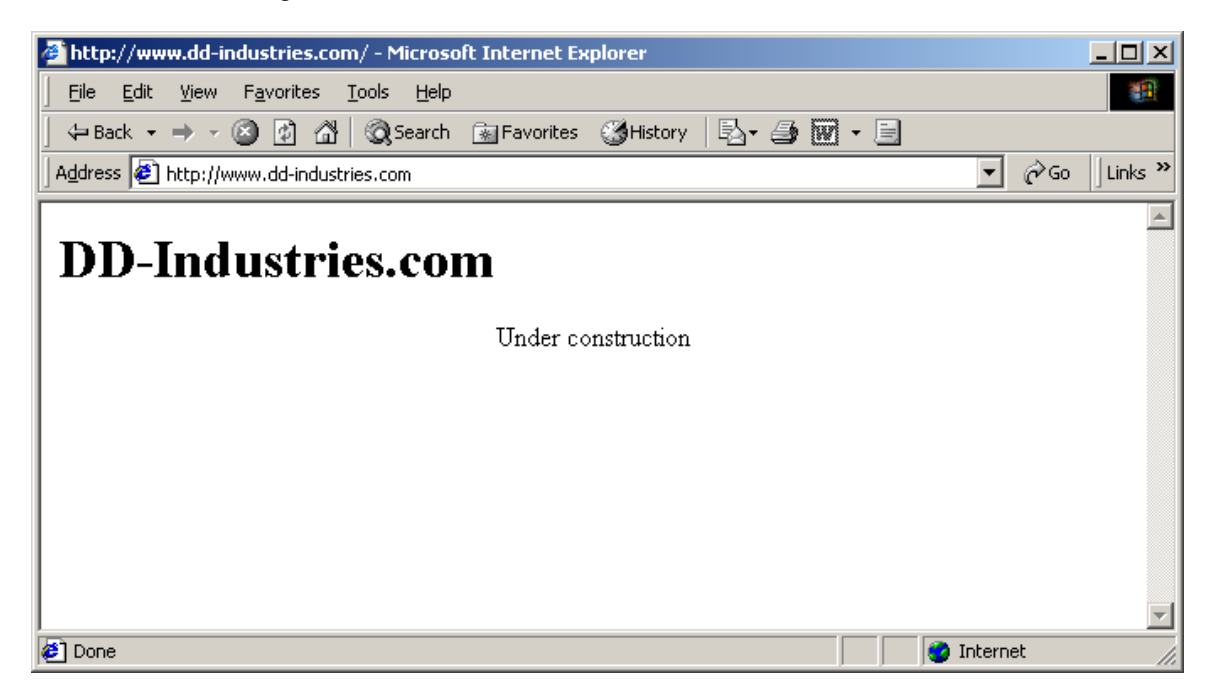

So, if I didn't supply enough information, how did it still work?

The web browser supplied additional information on a "best guess" basis - the "best guess" being that I was interested in connecting to **[www.dd-industries.com](http://www.ddindustries.com)** with the Hyper Text Transfer Protocol, HTTP, on **port 80** of that computer.

# **Browsers Do Not Default To HTTPS**

This output in the previous example is perfectly acceptable to those surfers only ever accessing information with HTTP and casually browsing. Unfortunately, surfers get really anxious about exchanging private information (such as credit card numbers) using HTTP because they are aware of many circumstances of Internet-oriented credit card fraud.

These days, surfers look for "that little lock" when conducting financially sensitive transactions. What many of them don't know (and don't care about) is that they are no longer using HTTP when "that little lock" is visible on the bottom status bar of the web browser. At that point, they're using **HTTPS**, a completely different protocol.

As we've already seen, most web browsers default to the HTTP protocol when the protocol is not explicitly stated. The **HTTP** protocol uses **port 80**. Websites providing secure web services via **HTTPS** use **port 443**.

So, if you're interested in running an eCommerce site, HTTP is only interesting if it somehow leads the customer to HTTPS. But, and this is a **big** but, customers unaccustomed to specifying the protocol as part of the URL demand **HTTPS** when their web browsers are defaulting to **HTTP**!

# **The Redirection Workaround**

The answer to getting around this problem is to create at least **two** websites.

The first website is available via HTTP on port 80 and it has some very basic functionality

- 1) It checks the browser capabilities.
- 2) It may issue a warning if the browser security is weak (key length is too short).
- 3) It may issue a warning if the browser is incapable of supporting HTTPS.
- 4) If everything looks OK, it transparently redirect the web browser to the secure website.

# **How This Module Is Structured**

This module will show how to:

- Prepare for an HTTPS website
- Create a HTTP website & making sure it works
- Create an HTTPS website & making sure it works
- Redirecting traffic from the HTTP website to the HTTPS website

# **SECTION 0: Preparing For an HTTPS Website**

# **How To Secure An Additional IP Address**

This particular system starts out with the IP address **192.168.0.10** and has a functioning web server. These are a direct result of a "stock" Red Hat install.

Consider the following:

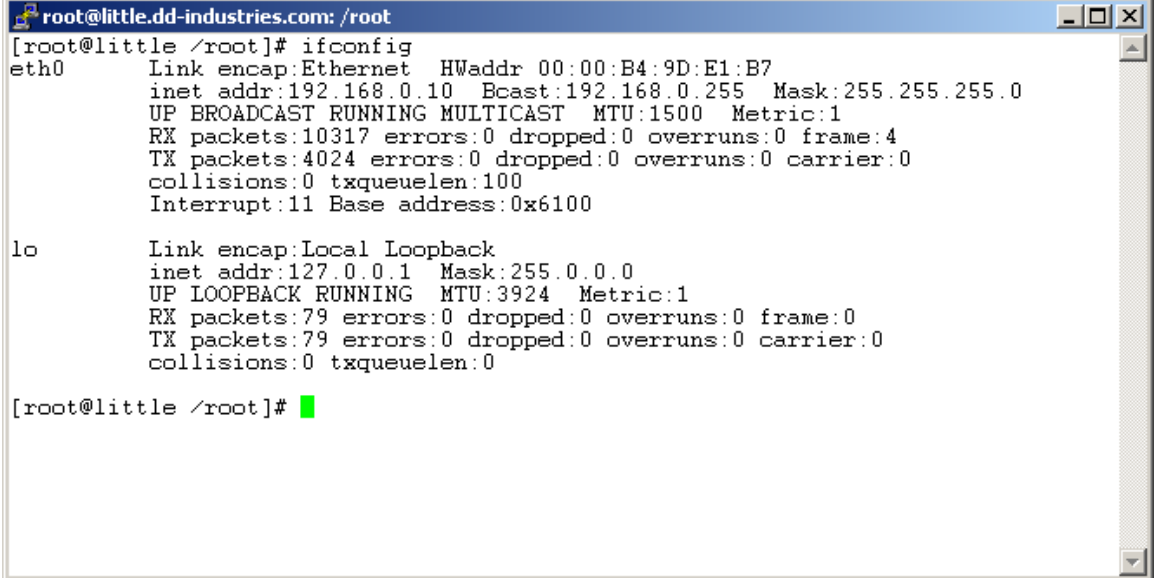

In the above example,

Because this process will eventually result in an SSL enabled server, some additional steps at the outset must be performed that wouldn't necessarily be required for a regular website.

One of those steps is the activation of an additional IP address. Because we are on a private network under our own administration, securing an IP address is trivial and the secure website will be installed on the IP address **192.168.0.11**.

In the case of an Internet entity, your ISP will have to be contacted for a valid IP address.

They may also be required to perform some DNS work for you.

# **How To Change The DNS Data Files**

Part of the challenge of making HTTPS work properly involves securing an additional IP address for that service. This is because of how SSL works. It operates at the transport level, below name services. This means that every SSL server requires a **unique** IP address.

Consider the following:

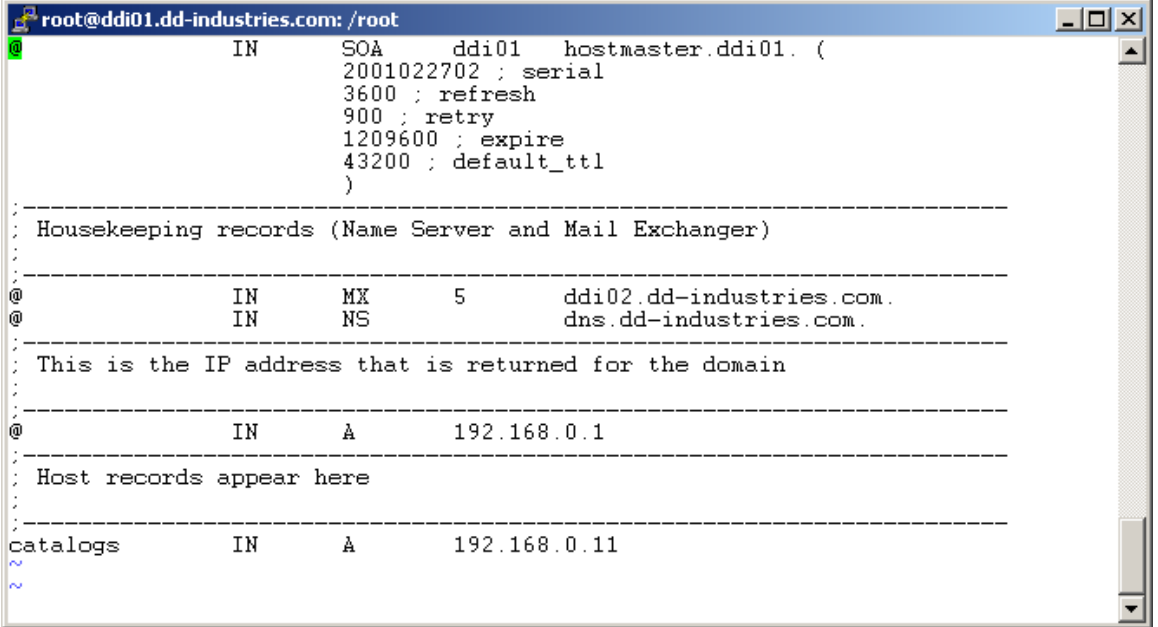

In the above example a line has been added to the file that holds the DNS record for this domain, **dd-industries.com**. The line details the name of the new server, **catalogs**, plus the IP address that the name is associated with, **192.168.0.11**.

The next step is to reload the DNS database:

# **How To Tell DNS To Reload Its Data Files**

There are a couple of ways to reload the DNS database. One involves using the startup scripts, another killing and restarting the server directly.

There is also a command suite available to tell the **named** program what to do. One of the commands tells it to reload its databases. The command is **ndc reload**.

Consider the following:

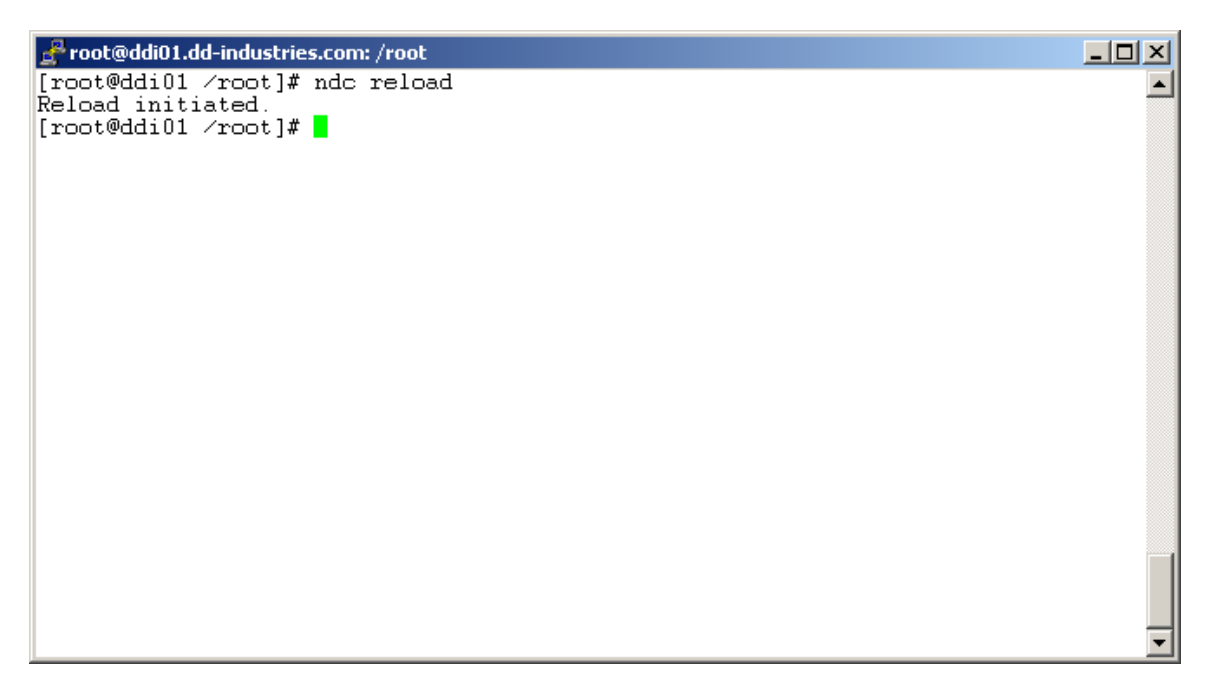

In the above example the **ndc reload** command was used to tell the **named** DNS server to reload its data files.

#### **How To Test The New IP Address**

Just because an IP address has been secured and activated in DNS does not a webserver make!

Consider the following:

root@ddi01.dd-industries.com: /root  $|$  $|$  $\times$  $|$ Troot@ddi01 /root]# ping catalogs.dd-industries.com<br>Warning: no SO\_TIMESTAMP support, falling back to SIOCGSTAMP<br>PING catalogs.dd-industries.com (192.168.0.11) from 192.168.0.1 : 56(84) bytes o f data. From router.dd-industries.com (192.168.0.1): Destination Host Unreachable<br>From router.dd-industries.com (192.168.0.1): Destination Host Unreachable<br>From router.dd-industries.com (192.168.0.1): Destination Host Unreachable -- catalogs.dd-industries.com ping statistics ---4 packets transmitted, 0 packets received, +3 errors, 100% packet loss  $[root@ddi01 \,\, /root]$ #

In the above example the **ping** command was used to test both DNS and IP. While the Fully Qualified Domain Name (FQDN) **catalogs.dd-industries.com** resolved properly to the IP address **192.168.0.11**, there was no answer to the **ping** because no machine has yet had the IP address

### **How To Assign The New IP Address**

Now that an IP address has been secured and activated in DNS, it is now necessary to link that IP address to the physical computer.

Consider the following:

```
root@little.dd-industries.com: /root
                                                                                                                                                      ---x-[root@little /root]# ifconfig eth0:1 192.168.0.11<br>[root@little /root]# ifconfig
                   Link encap:Ethernet HWaddr 00:00:B4:9D:E1:B7<br>inst addr:192.168.0.10 Boast:192.168.0.255 Mask:255.255.255.0<br>UP BROADCAST RUNNING MULTICAST MTU:1500 Metric:1
eth0RX packets:11521 errors:0 dropped:0 overruns:0 frame:4<br>TX packets:4535 errors:0 dropped:0 overruns:0 carrier:0
                    collisions:0 txqueuelen:100
                    Interrupt:11 Base address:0x6100
                   Link encap:Ethernet HWaddr 00:00:B4:9D:E1:B7<br>inet addr:192.168.0.11 Boast:192.168.0.255 Mask:255.255.255.0<br>UP BROADCAST RUNNING MULTICAST MTU:1500 Metric:1
\text{eth}0:1Interrupt:11 Base address:0x6100
                   Link encap:Local Loopback<br>inet addr:127.0.0.1 Mask:255.0.0.0<br>UP LOOPBACK_RUNNING MTU:3924 Metric:1
lo.
                   example. The packets: 79 errors: 0 dropped: 0 overruns: 0 frame: 0<br>TX packets: 79 errors: 0 dropped: 0 overruns: 0 carrier: 0<br>collisions: 0 txqueuelen: 0
[root@little /root]# \blacksquare
```
#### **Testing the Newly Assigned IP Address**

Consider the following:

 $-10 \times$ Froot@ddi01.dd-industries.com: /root Troot@ddi01 /root]# ping catalogs.dd-industries.com<br>Warning: no SO\_TIMESTAMP support, falling back to SIOCGSTAMP<br>PING catalogs.dd-industries.com (192.168.0.11) from 192.168.0.1 : 56(84) bytes o  $\blacktriangle$ f data. I data.<br>64 bytes from 192.168.0.11: icmp\_seq=0 ttl=255 time=1.153 msec<br>64 bytes from 192.168.0.11: icmp\_seq=1 ttl=255 time=492 usec<br>64 bytes from 192.168.0.11: icmp\_seq=2 ttl=255 time=503 usec<br>64 bytes from 192.168.0.11: i -- catalogs.dd-industries.com ping statistics ---5 packets transmitted, 5 packets received, 0% packet loss<br>round-trip min/avg/max/mdev = 0.473/0.623/1.153/0.266 ms<br>[root@ddi01 /root]#

In the above example,

The ping resolves and gets an answer!

# **SECTION 1: Creating A Regular Website**

# **How To Configure The Web Server**

To create a regular website the **httpd.conf** file for your Linux box must be edited and an entry added. And the contract of the contract of the contract of the contract of the contract of the contract of the contract of the contract of the contract of the contract of the contract of the contract of the contract of the

Consider the following:

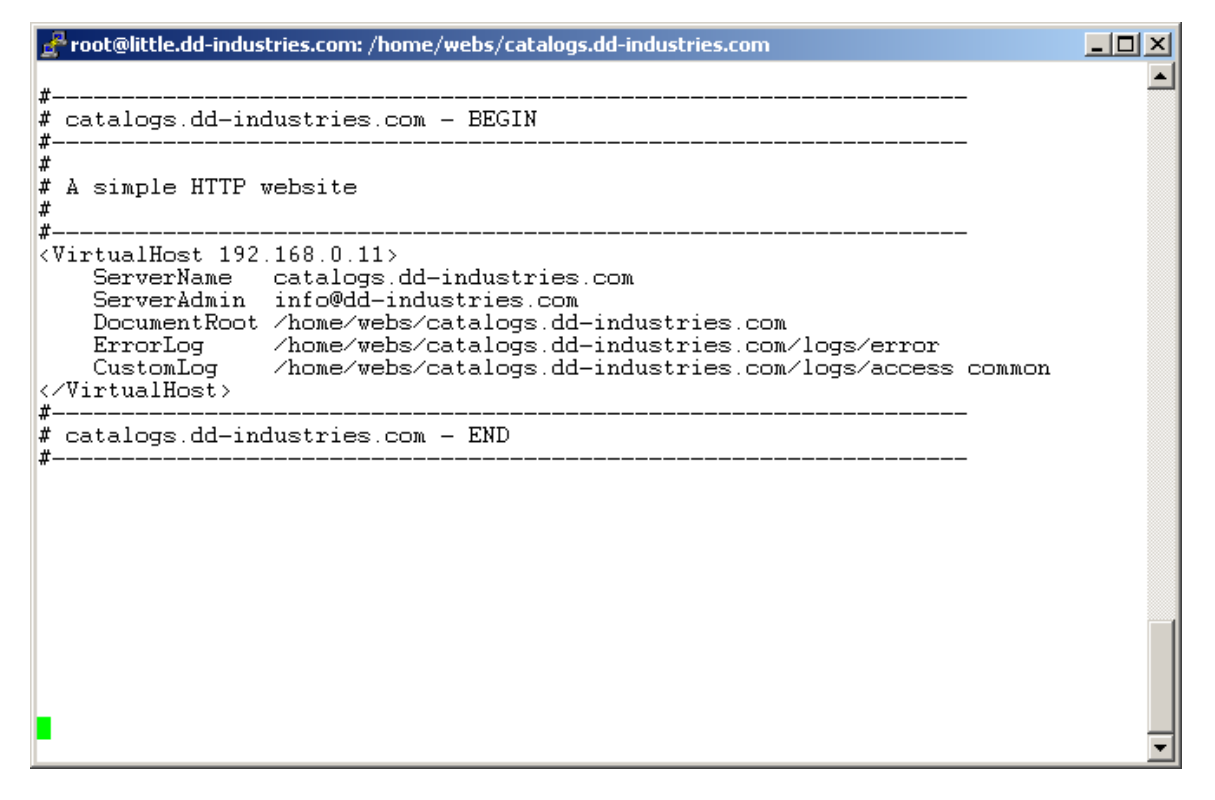

In the above example the **httpd.conf** file has been edited and a website entry has been added.

#### **The httpd.conf Entry, Annotated**

```
#------------------------------------------------------------------
# catalogs.dd-industries.com - BEGIN
#------------------------------------------------------------------
#
# A simple HTTP website
#------------------------------------------------------------------
```
This is a comment. All characters after the hash mark, **#**, are ignored by the web server.

**<VirtualHost 192.168.0.11>**

This ties the web server to a particular IP address. Because no port is specified, the default port (80) is assumed to be the port that the server is being instructed to listen to.

#### **ServerName catalogs.dd-industries.com**

This tells the web server the FQDN that corresponds to the IP address supplied above.

#### **ServerAdmin info@dd-industries.com**

This tells the web server who to contact if there are problems

#### **DocumentRoot /home/webs/catalogs.dd-industries.com**

This tells the web server where to locate its files, where the website for this entry physically resides.

#### **ErrorLog /home/webs/catalogs.dd-industries.com/logs/error**

Tells the web server which file to store error messages.

#### **CustomLog /home/webs/catalogs.dd-industries.com/logs/access**

Tells the web server which file to store access information and other information not related to errors.

#### **</VirtualHost>**

This terminates the entry, telling the web server that no further information is available on this website.

# **Testing the Web Server**

Testing this installation is simple.

- Create a sample **index.html** on the target server
- Restart the web server so it reads in the new entry
- Test the web server with telnet
- Test the web server with lynx

### **Creating The Sample index.html File**

Consider the following:

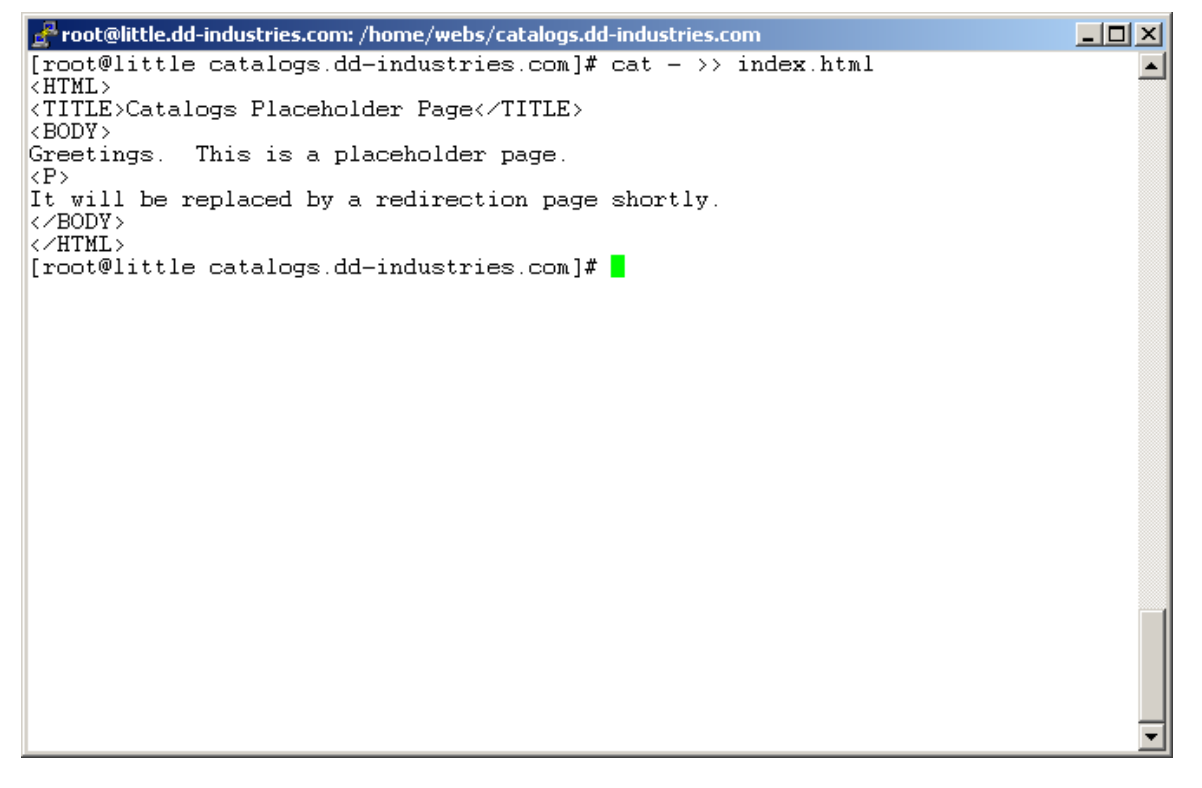

In the above example the **–** character was used to redirect standard input to the file **index.html**. The lines were typed in directly and then **CTRL-D** was used to tell Linux that the file was complete. **CTRL-D** is the file termination character in Unix.

# **Restarting The Web Server**

Use the script to restart the server:

Consider the following:

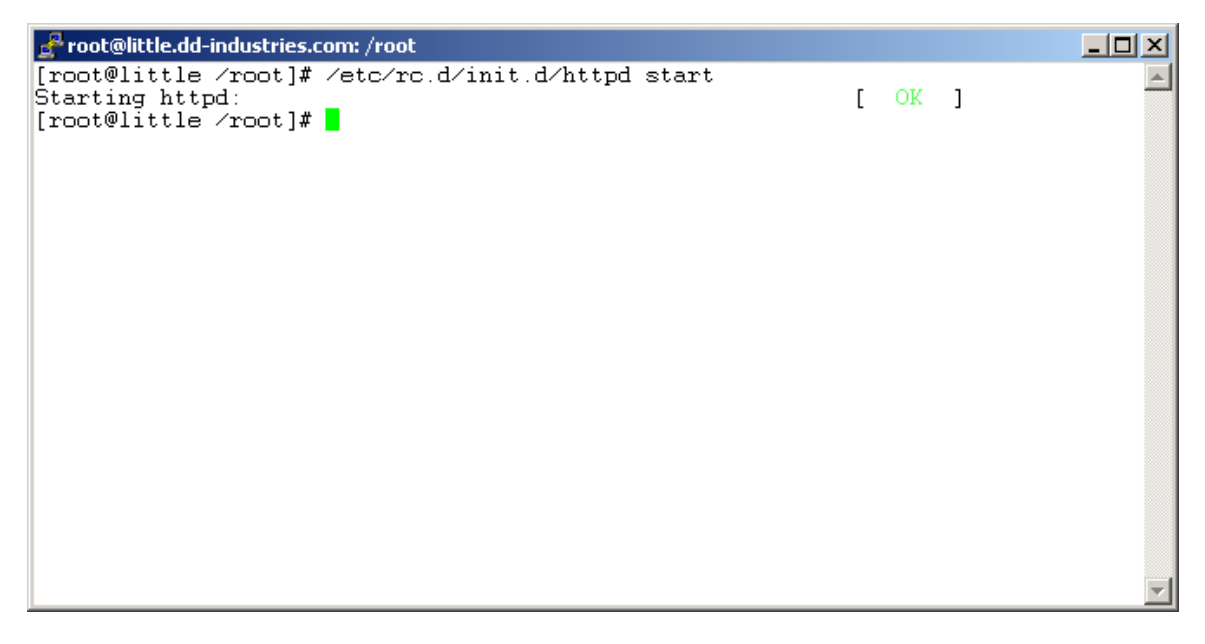

You can also accomplish this with the **apachectl** command:

Consider the following:

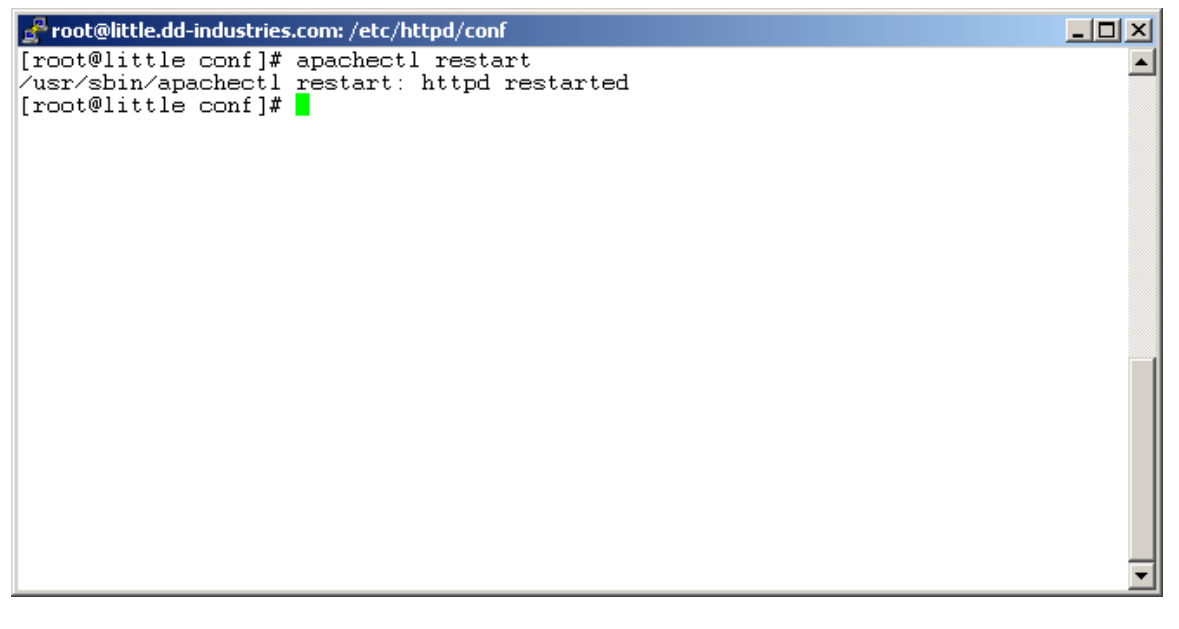

# **Testing the Web Server With telnet**

There is a way to test the web server from the command line using the **telnet** tool.

Consider the following:

```
Froot@ddi01.dd-industries.com: /root
                                                                                               -10x[root@ddi01 /root]# telnet catalogs.dd-industries.com 80
                                                                                                     ▲
Trying 192.168.0.11..
connected to catalogs.dd-industries.com.<br>Escape character is '^]'.
Escape character is
GET //index.html
\langleHTML>
<TITLE>Catalogs Placeholder Page</TITLE>
\langleBODY>
Greetings. This is a placeholder page.
\langle P \rangle\tilde{\text{It}} will be replaced by a redirection page shortly.<br></BODY>
\langle \angleHTML>
Connection closed by foreign host.
[root@ddi01 /root]#
```
In the above example, a connection to a web server was established on port **80** using the **telnet** command. Once the connection was established, the **GET** command was used to ask for the file **//index.html**, which was immediately returned by the web server.

Note that once **index.html** was delivered, the web server terminated the connection. In other words, the connection was initiated by the client, but ended by the server.

### **Testing the Web Server With Lynx**

Consider the following:

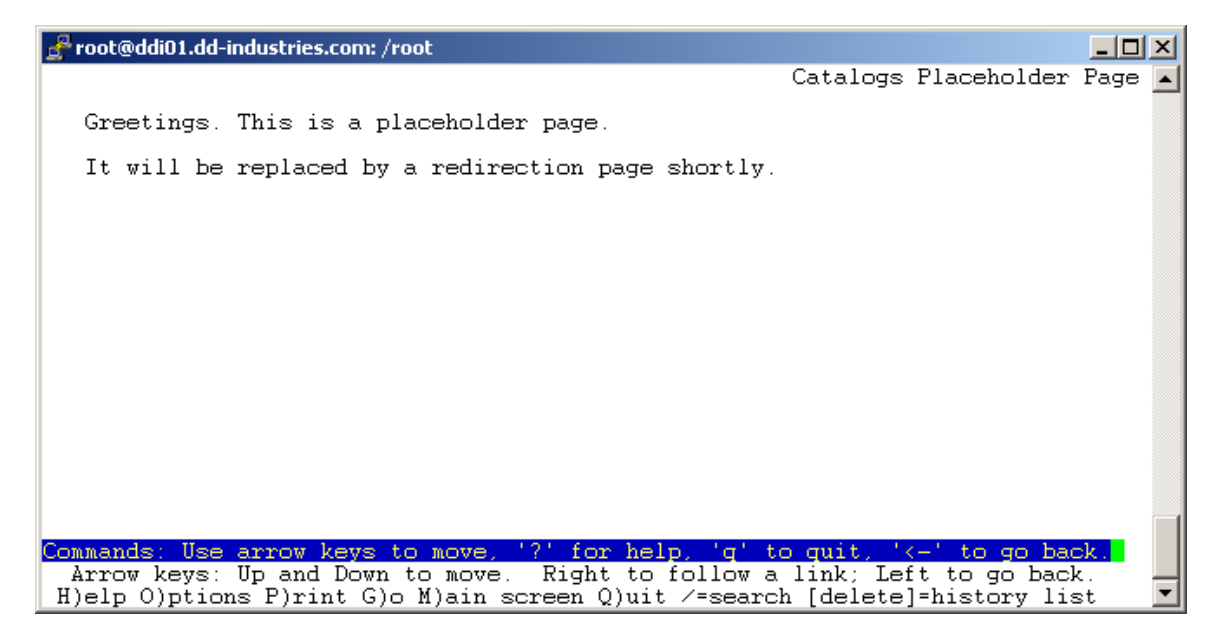

In the above example the **lynx** web browser was used to verify that the website was working.

# **How to Detect An Insecure Web Session**

Consider the following:

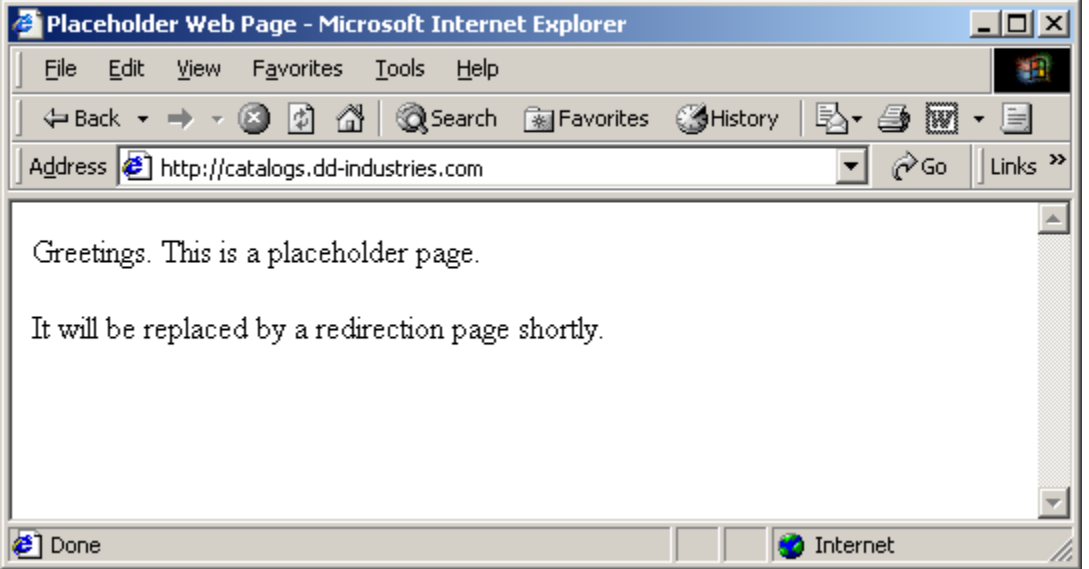

In the above example, Microsoft Internet Explorer was used to verify that the web server configured for **catalogs.dd-industries.com** responded to client requests. As you can see from the lack of a "little lock" on the bottom status bar, this is an insecure connection based on HTTP.

# **How to Detect A Secure Web Session**

Here is a preview of what this module is trying to accomplish:

Consider the following:

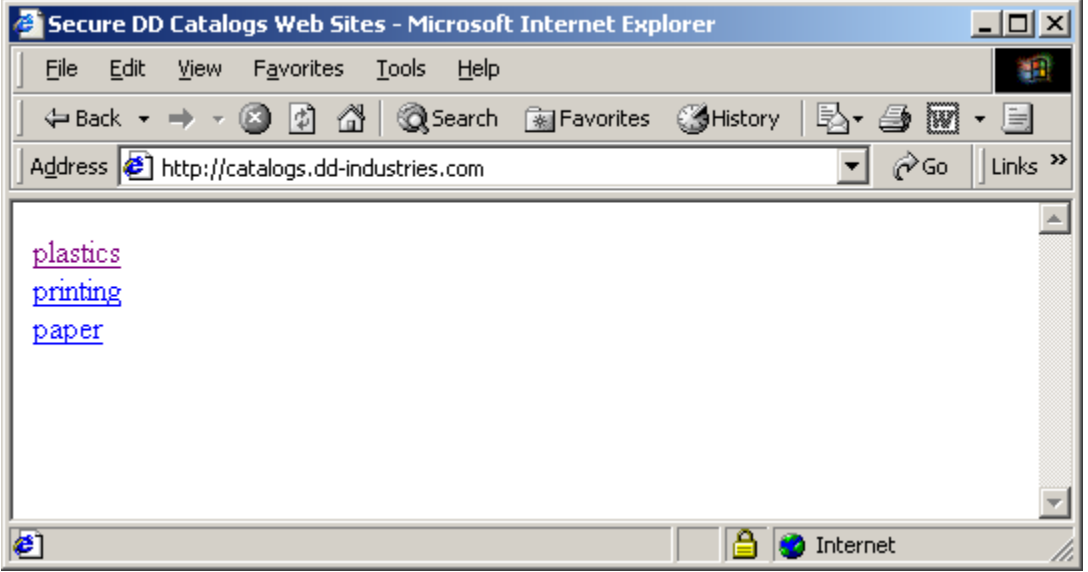

In the above example, Microsoft Internet Explorer was used to verify that the web server configured for **catalogs.dd-industries.com** responded to client requests. As you can see from the "little lock" on the bottom status bar, this is a secure connection based on HTTPS (even though the URL in the **Address box** may lead you to conclude otherwise).

# **SECTION 2: Creating an SSL Website**

Now that a basic web site has been enabled and established the SSL website must be configured.

SSL is a complicated topic that revolves around **certificates**, particularly **X.509** certificates. For this example to work, a certificate must be obtained or generated for this server.

First, we want a destination for all of our secure traffic – called **secure.dd-industries.com**. To make that destination a reality we have to enter it in a DNS server.

# **Creating the secure.dd-industries.com DNS Entry**

Add the entry to the DNS database

Consider the following:

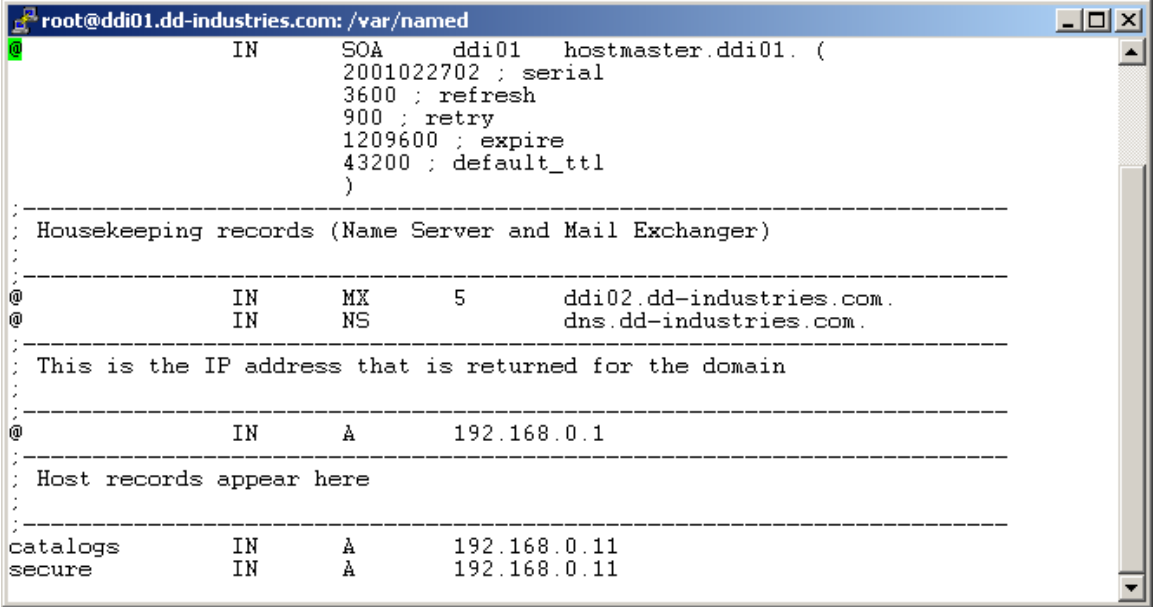

### **Activating and Testing secure.dd-industries.com TCP/IP Connectivity**

Restart the name server and test name resolution with **ping**.

Consider the following:

Proot@ddi01.dd-industries.com: /var/named  $-10x$ [root@ddi01 named]# ndc reload ▲ Reload initiated. Report Hitlanded:<br>|Froot@ddi01 named]# ping -c4 secure.dd-industries.com<br>|Warning: no SO\_TIMESTAMP support, falling back to SIOCGSTAMP<br>|PING secure.dd-industries.com (192.168.0.11) from 192.168.0.1 : 56(84) bytes of data. acts.<br>64 bytes from 192.168.0.11: icmp\_seq=0 ttl=255 time=711 usec<br>64 bytes from 192.168.0.11: icmp\_seq=1 ttl=255 time=507 usec<br>64 bytes from 192.168.0.11: icmp\_seq=2 ttl=255 time=506 usec<br>64 bytes from 192.168.0.11: icmp\_ --- secure.dd-industries.com ping statistics ---<br>4 packets transmitted, 4 packets received, 0% packet loss<br>round-trip min/avg/max/mdev = 0.475/0.549/0.711/0.098 ms<br>[root@ddi01 named]# |

# **Testing secure.dd-industries.com HTTP Connectivity**

Confirm that **secure.dd-industries.com** responds to normal HTTP requests:

Consider the following:

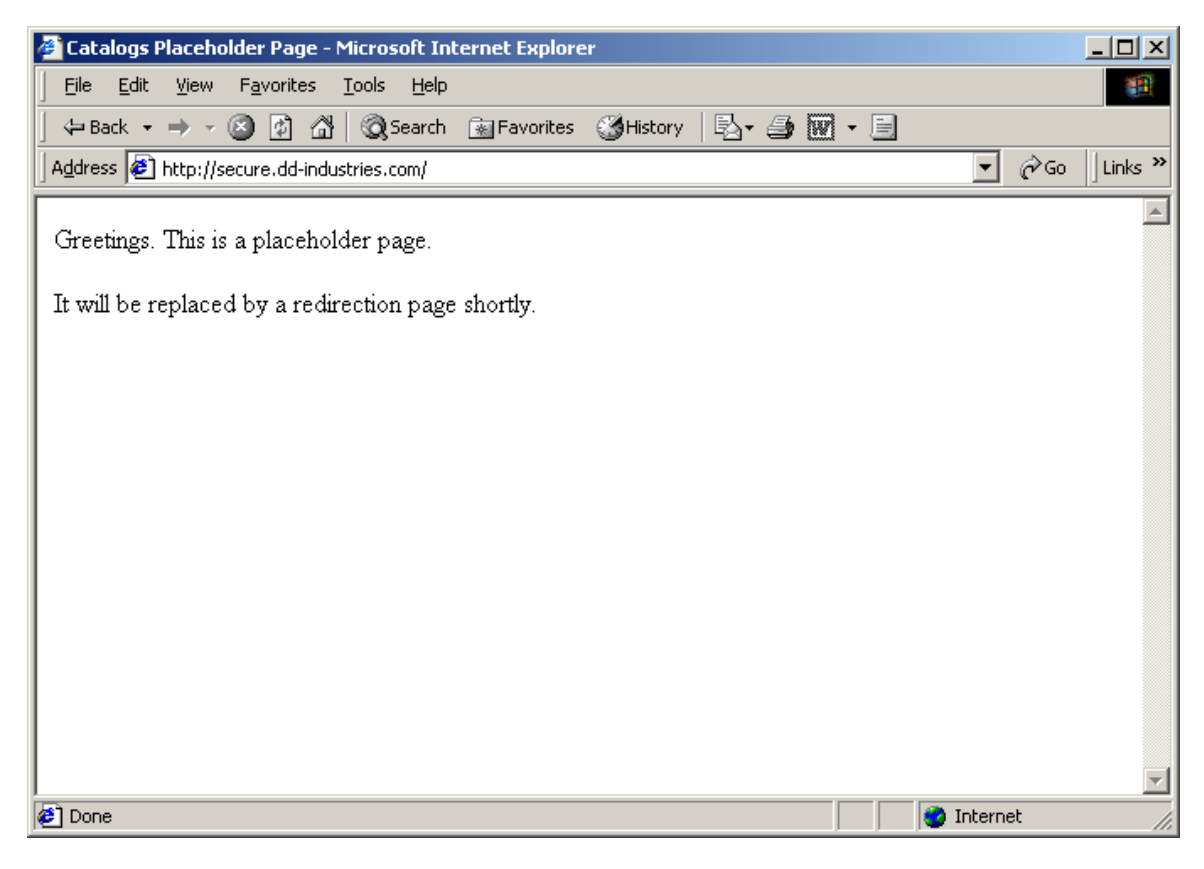

# **Testing secure.dd-industries.com HTTPS Connectivity**

Without any further configuration this should fail:

Consider the following:

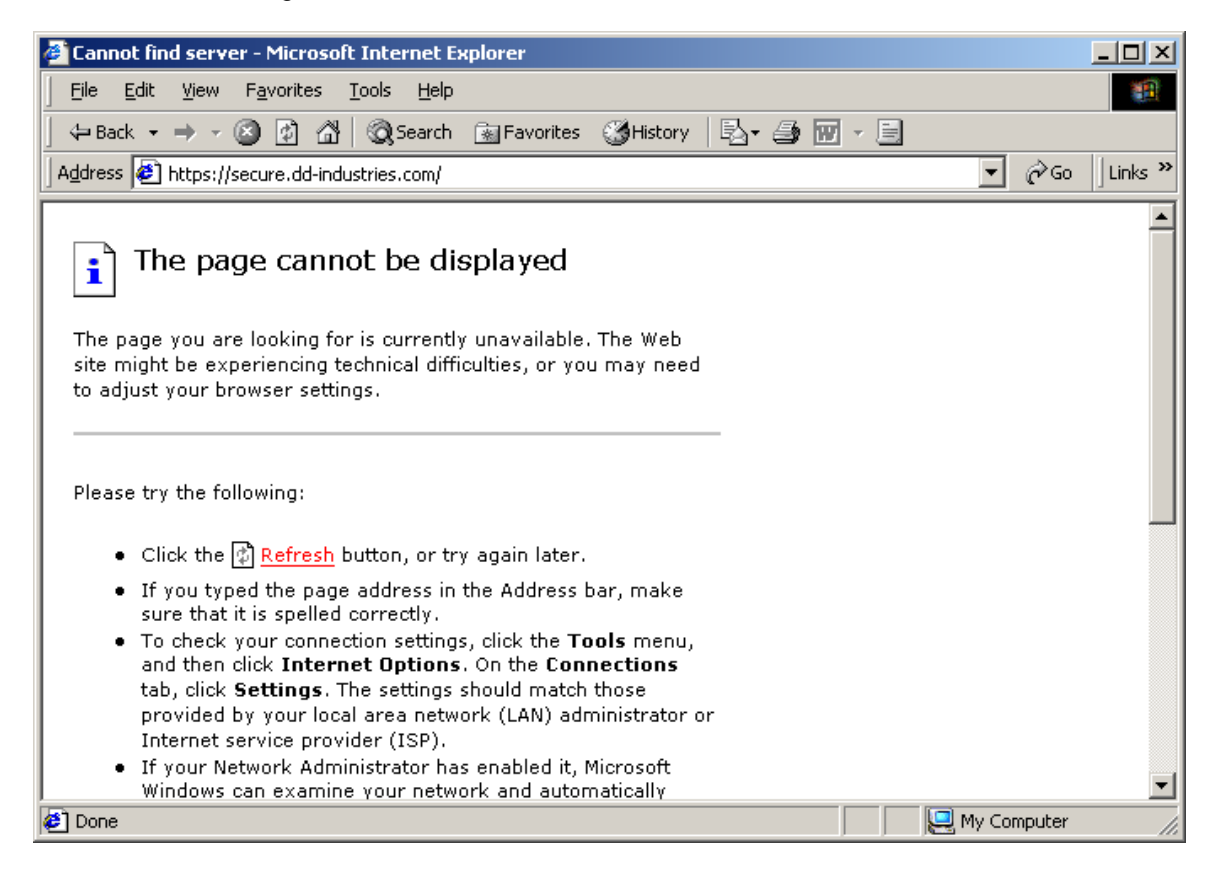

Time to test the connection directly with **telnet**.

Consider the following:

```
\left| \underline{\mathbb{R}}^{\mathbb{R}}root@ddi01.dd-industries.com: /root
                                                                                                                                                                                                      \BoxTroot@ddi01 /root]# telnet catalogs.dd-industries.com 443<br>Trying 192.168.0.11...<br>telnet: connect to address 192.168.0.11: Connection refused<br>[root@ddi01 /root]#
```
In the above example,

The server is not yet available

Enabling SSL

OpenSSL

Two things are needed – a certificate and a key.

X.509 Certificate Generation

This entire section needs to be written!!!!!!!!!!!!! This entire section needs to be written!!!!!!!!!!!!! This entire section needs to be written!!!!!!!!!!!!! This entire section needs to be written!!!!!!!!!!!!! This entire section needs to be written!!!!!!!!!!!!! This entire section needs to be written!!!!!!!!!!!!! This entire section needs to be written!!!!!!!!!!!!! This entire section needs to be written!!!!!!!!!!!!! This entire section needs to be written!!!!!!!!!!!!! This entire section needs to be written!!!!!!!!!!!!! This entire section needs to be written!!!!!!!!!!!!!

# **Create the Private Key and Certificate Request**

First of all, have a care and generate your keys in a safe place! I recommend that you use the **/root** directory **/root** directory

Consider the following:

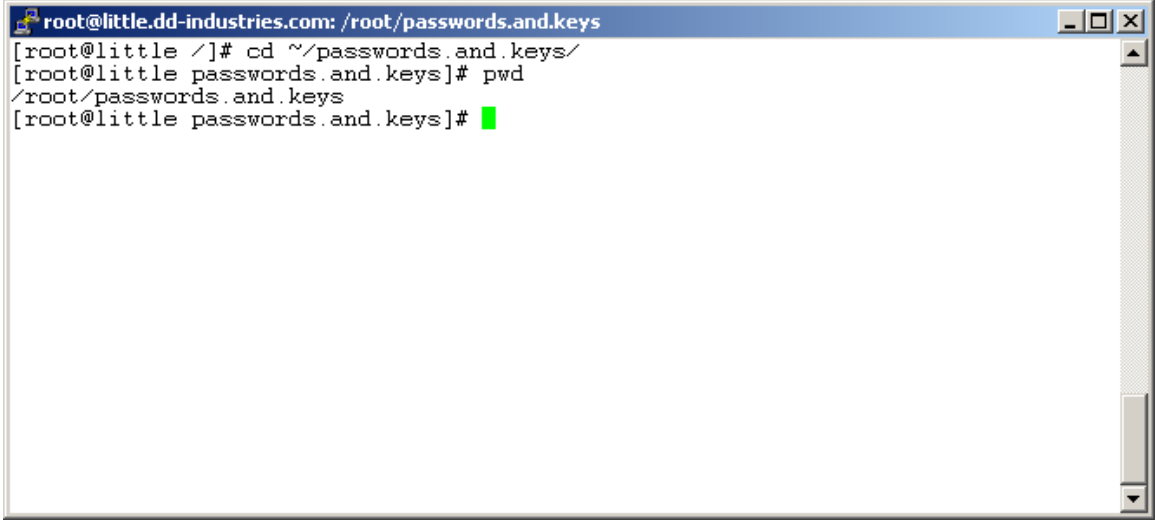

In the above example the **cd** and **pwd** commands were used to navigate to the **/root/passwords.and.keys** directory.

#### **How to Generate A Certificate Signing Request File**

The first step in obtaining an **X.509** certificate is to create a file that contains the information necessary to generate the certificate. The **csr** file contains information about the organization requesting the certificate.

Consider the following:

of root@little.dd-industries.com: /root/passwords.and.keys  $\Box$ ol $\times$ [root@little passwords.and.keys]# openssl req -new > secure.dd-industries.com.cs. Using configuration from /usr/share/ssl/openssl.cnf Generating a 1024 bit RSA private key . . . . . . . . ++++++  $+ + + + + +$ writing new private key to 'privkey.pem' Enter PEM pass phrase: Verifying password - Enter PEM pass phrase: You are about to be asked to enter information that will be incorporated into your certificate request. What you are about to enter is what is called a Distinguished Name or a DN. There are quite a few fields but you can leave some blank For some fields there will be a default value,<br>If you enter '.', the field will be left blank. Country Name (2 letter code) [AU]:HK<br>State or Province Name (full name) [Some-State]:Hong Kong Locality Name (eg, city) []:New Territories Organization Name (eg, company) [Internet Widgits Pty Ltd]:DD Industries Ltd. Common Name (eg, section) []: Head Office<br>Common Name (eg, your name or your server's hostname) []: secure.dd-industries.co Email Address []:info@dd-industries.com Please enter the following 'extra' attributes to be sent with your certificate request A challenge password []: An optional company name [] [root@little passwords.and.keys]# |

In the above example the **secure.dd-industries.com.csr** file was generated with the **openssl** command. This file contains the information required to create the **X.509** server certificate.

# **How To Remove the Passphrase From The Private Key**

In some instances it may not be desireable to have a passphrase on the private key. In this case, the passphrase would be requested each time the web server process is re-started. This can cause problems when your web server is physically remote.

Many people remove the passphrase from the private key – remember, this can open a **big** security issue that must then be managed. Choose your strategy appropriately.

Consider the following:

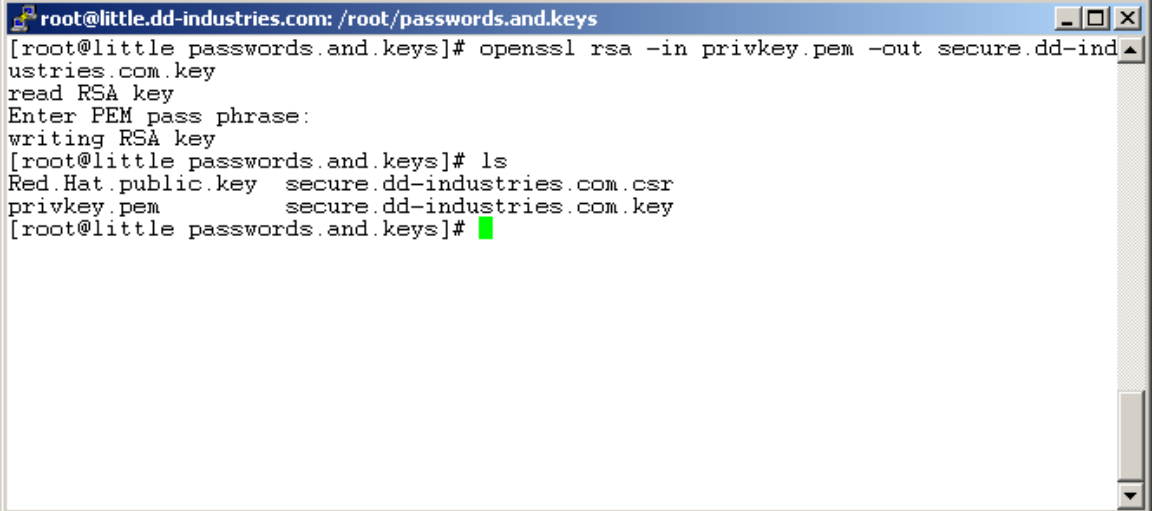

In the above example the passphrase was stripped from the file **privkey.pem** to derive a passphrase-free key file, **secure.dd-industries.com.key**.

# **How To Create The X.509 Certificate**

Now that the **csr** has been prepared and a passphrase-free private key is available, it is time to perform the final step in terms of creating the files necessary to support **X.509** certificates.

Consider the following:

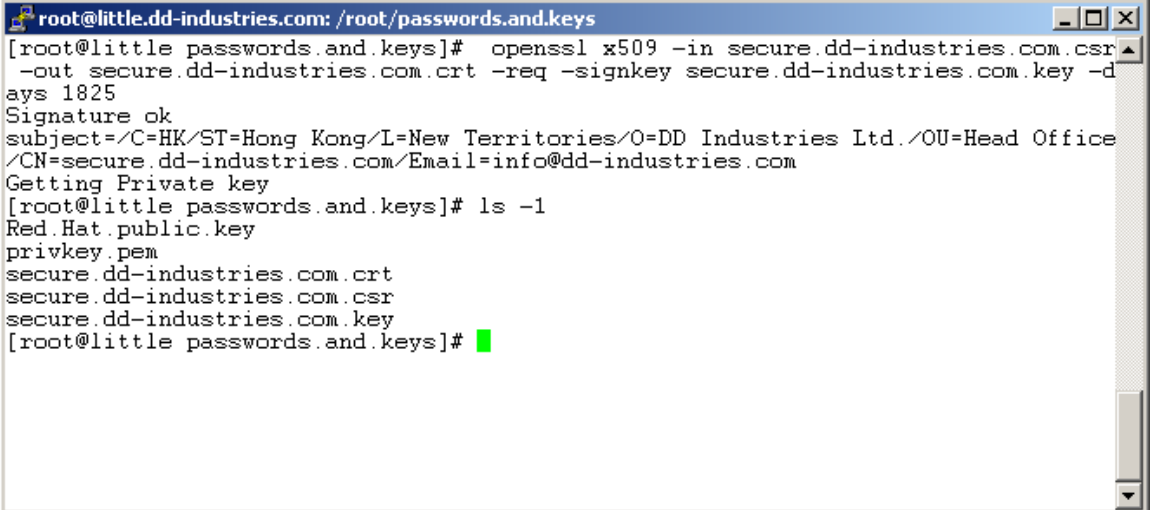

In the above example the **openssl** command was used to create an **X.509** certificate contained in the file **secure.dd-industries.com.crt**.

# **Where To Put The X.509 Certificates And Server Key**

Move the certificate and key to the appropriate places

Consider the following:

Froot@little.dd-industries.com: /root/passwords.and.keys  $\times$  $\begin{array}{ll} \mbox{[root@little passwords_and.keys]}\# \text{ls -1} \\ \mbox{Red.Hat public-key} \end{array}$ ▲ nearmacreasines,<br>privkey.pem<br>secure.dd-industries.com.crt secure.dd-industries.com.csr secure.dd-industries.com.kev [root@little\_passwords.and.keys]# ls /etc/httpd/conf/ Makefile httpd.conf magic ssl.crl ssl.csr<br>|access.conf httpd.conf.rpmnew\_srm.conf ssl.crt ssl.key httpd.conf ssl.prm [root@little passwords.and.keys]# mv secure.dd-industries.com.key /etc/httpd/con İ∕ssl.key [root@little passwords.and.keys]# mv secure.dd-industries.com.crt /etc/httpd/con f/ssl.crt [root@little passwords.and.keys]# ls -1 Red.Hat.public.key<br>privkey.pem<br>secure.dd-industries.com.csr  $\lceil$  root@little passwords.and.keys]#  $\blacksquare$ 

In the above example,

OK, now the certificate and the key are in the appropriate places.

Time to do some investigating!

# **What The Inside Of An X.509 Certificate Looks Like**

Consider the following:

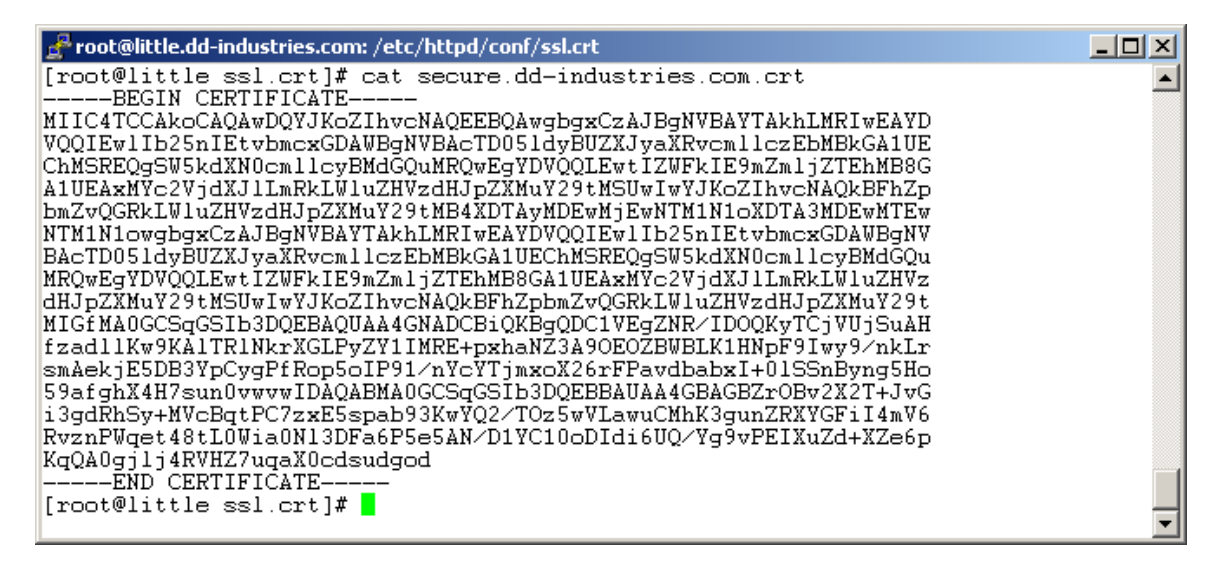

#### **What The Inside Of A Decoded Certificate Looks Like**

Consider the following:

| root@little.dd-industries.com: /etc/httpd/conf/ssl.crt  $| \Box | \times |$ [root@little ssl.crt]# openssl x509 -noout -text -in secure.dd-industries.com.cr. Certificate:  $Data:$  $\overset{\cdots}{\mathtt{Version}}: 1$  (0x0) Serial Number: 0 (0x0) Signature Algorithm: md5WithRSAEncryption Issuer: C=HK, ST=Hong Kong, L=New Territories, O=DD Industries Ltd., OU=<br>Head Office, CN=secure.dd-industries.com/Email=info@dd-industries.com Validity Validity<br>Not Before: Jan 2 10:53:57 2002 GMT<br>Not After : Jan 1 10:53:57 2007 GMT<br>Subject: C=HK, ST=Hong Kong, L=New Territories, O=DD Industries Ltd., OU<br>-Head Office, CN=secure.dd-informatile.com/Email=info@dd-industries. Subject Public Key Info: Public Key Algorithm: rsaEncryption<br>RSA Public Key: (1024 bit)<br>Modulus (1024 bit): 100:c2:d5:51:20:64:d4:7f:20:33:90:2b:24:c2:8d:<br>55:23:4a:e0:07:7f:36:9d:96:52:b0:f4:a0:25:4d:<br>19:4d:92:b5:c6:2c:fc:99:63:52:0c:44:4f:a9:c6: 16:8d:67:70:3d:38:43:99:05:60:4b:2b:51:cd:a4: 5f:48:c3:2f:7f:9e:42:eb:b2:60:1e:92:31:39:0c:<br>1d:d8:a4:2c:a0:3d:f4:68:a7:9a:08:3f:dd:7f:9d: 87:18:4e:39:b1:a1:7d:ba:ac:53:da:bd:d6:da:6f:<br>12:3e:d2:54:92:9c:1c:a7:83:91:e8:e7:d6:9f:82:  $15: f8: 1f: bb: 2e: 9f: 4b: f0: bf$ Exponent: 65537 (0x10001) Signature Algorithm: md5WithRSAEncryption 60:59:ac:e0:6f:d9:7d:93:f8:9b:c6:8b:78:1d:46:14:b2:f8:<br>c5:5c:06:ab:4f:0b:bc:f1:13:9b:29:69:bf:77:2b:06:10:db: f4:ce:cf:9c:15:2d:ac:2e:08:c8:4a:de:0b:a7:65:15:d8:18: 18:08:e2:65:7a:46:fc:e7:3d:6a:9e:b7:8f:2d:2f:45:a2:6b:<br>43:65:dc:31:5a:e8:fe:5e:e4:03:7f:0f:56:02:d7:4a:03:21:<br>48:ba:51:0f:d8:83:db:cf:10:85:ee:65:df:97:65:ee:a9:2a:<br>a4:00:d2:08:e5:8f:84:55:1d:9e:ee:a9:a5:f4:71:db:2e:76:  $0a:1d$  $[root@little$  ssl.crt]#  $\blacksquare$ 

In the above example the **openssl x509** command was used to display the decrypted contents of the **secure.dd-industries.com.crt** file.

### **Enabling The HTTPS Web Server**

The Edit the httpd.conf file to include the IP address and name **secure.dd-industries.com**.

Consider the following:

Proot@little.dd-industries.com: /home/webs/catalogs.dd-industries.com 그미지 ▲ | # l # # Customization for SSL functionality ⋕  $# GL$  $2002 - 01 - 02$ 17h34 |# ١ř. Listen 443  $\sqrt{VirtualHost}$  192.168.0.11:443> DocumentRoot /home/webs/secure ServerName secure.dd-industries.com ServerAdmin root@secure.dd-industries.com ErrorLog /etc/httpd/logs/error\_log TransferLog /etc/httpd/logs/access\_log SSLEngine on SSLCertificateFile /etc/httpd/conf/ssl.crt/secure.dd-industries.com.crt<br>SSLCertificateFile /etc/httpd/conf/ssl.key/secure.dd-industries.co<mark>m</mark>.key<br>#SSLCACertificateFile /etc/httpd/conf/ssl.crt/ca-bundle.crt<br>{Files ~ "\\(cgi SSLOptions +StdEnvVars </Files> <Directory "/etc/httpd/cgi-bin"> SSLOptions +StdEnvVars </Directory> SetEnvIf User-Agent ".\*MSIE.\*" nokeepalive ssl-unclean-shutdown<br>CustomLog /etc/httpd/logs/ssl\_request\_log \<br>"%t %h %{SSL\_PROTOCOL}x %{SSL\_CIPHER}x \"%r\" %b" //WirtualHost><br>"/etc/httpd/conf/httpd.conf" 1230L, 42251C written

Restart **httpd** to enable the secure functionality

Consider the following:

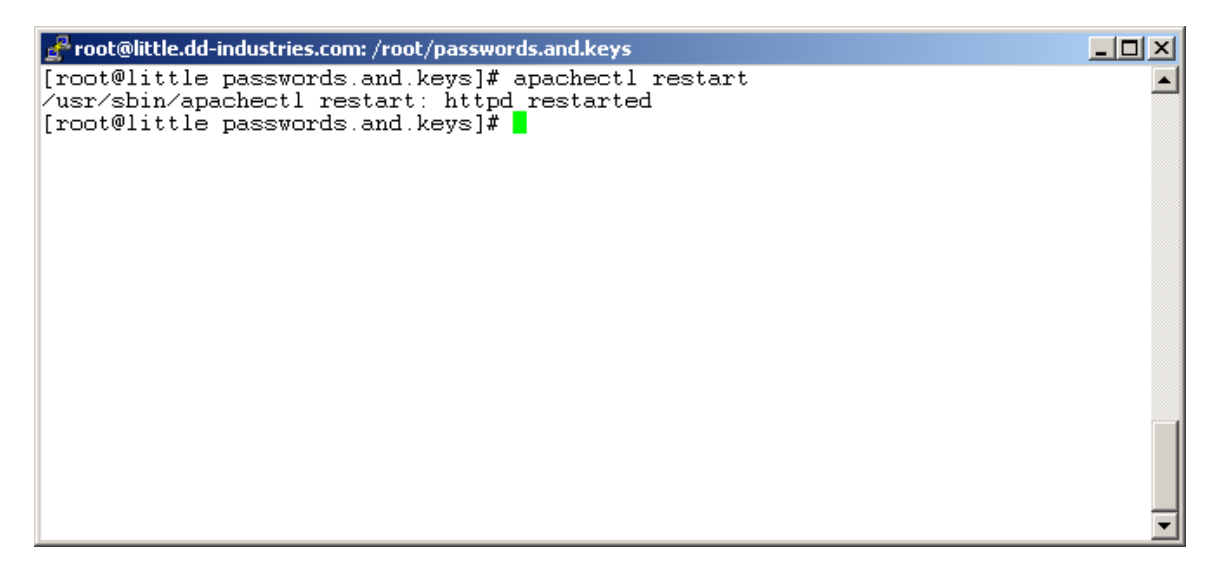

# **Testing the HTTPS Server**

Test if **secure.dd-industries.com** responds to HTTPS requests

Consider the following:

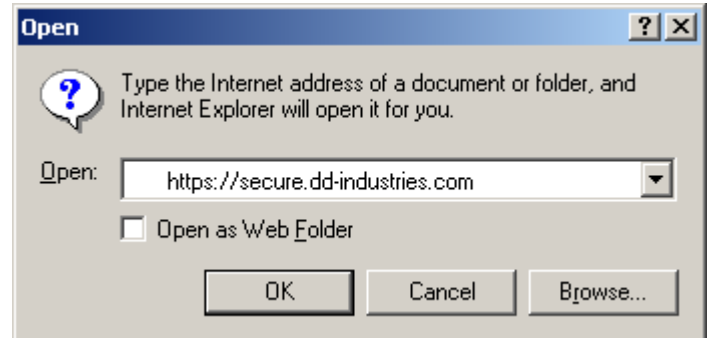

In the above example,

Now the site is available and the web browser and server begin to communicate

Consider the following:

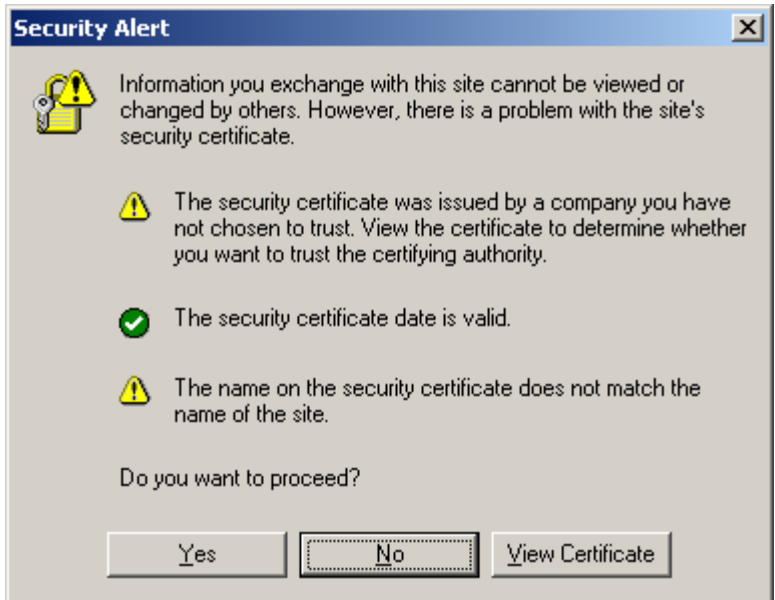

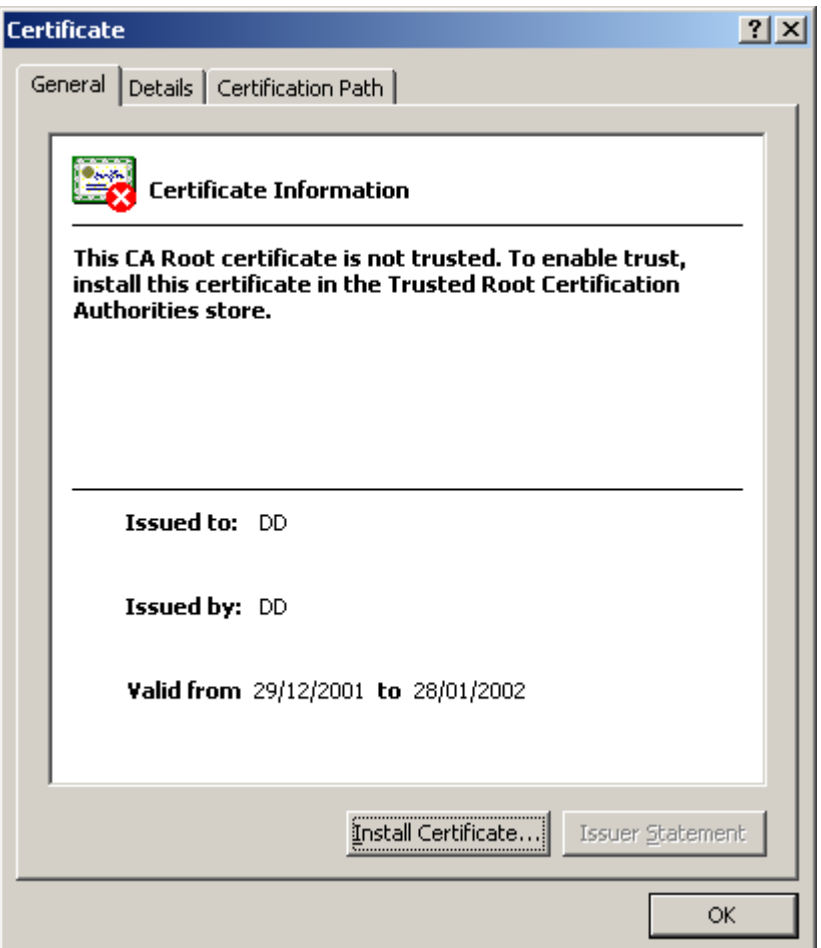

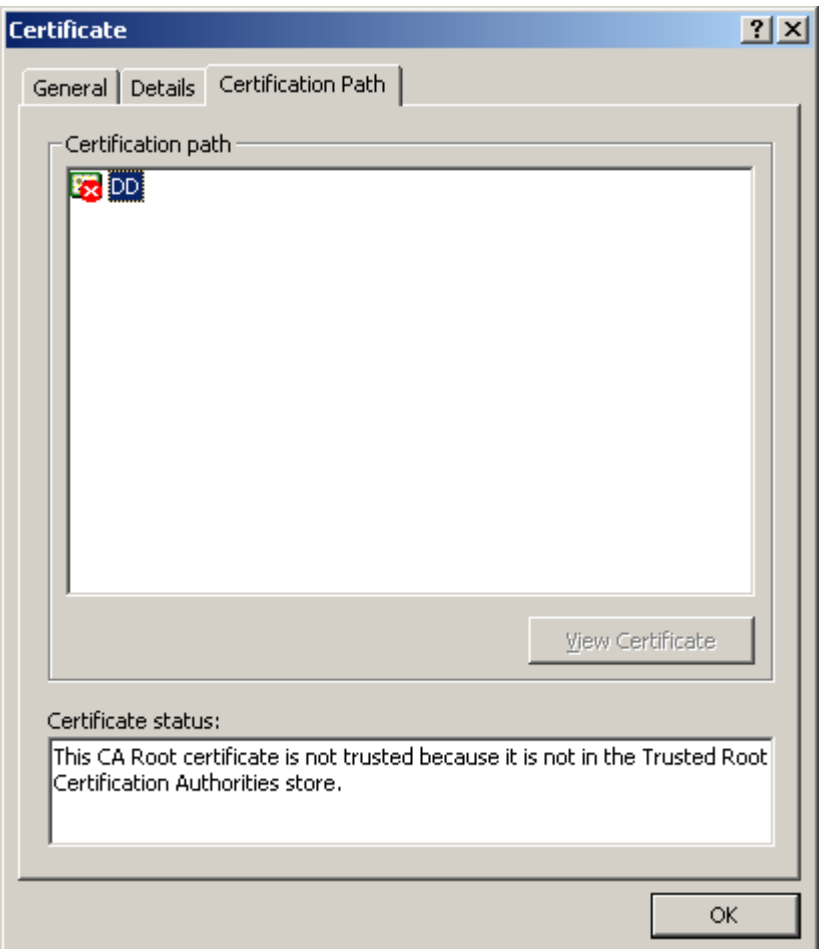

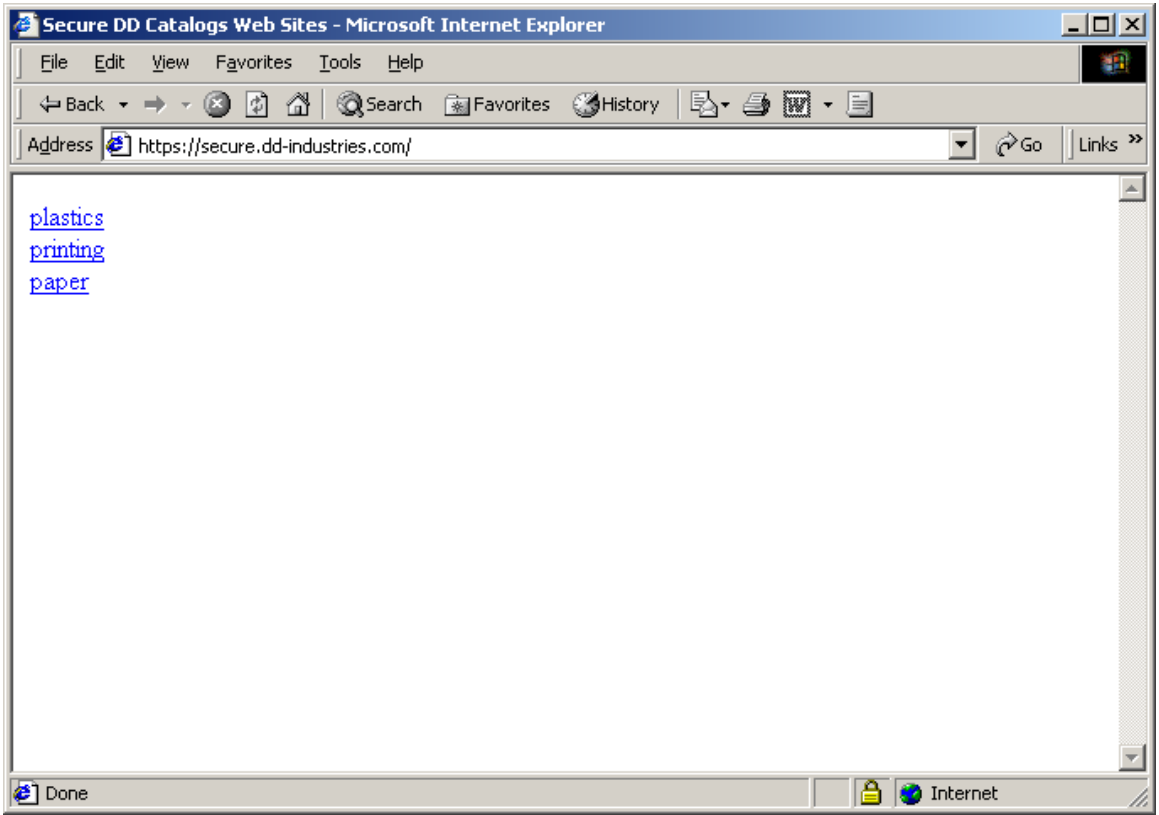

# **SECTION 3: Redirecting HTTP Traffic To The Secure Website**

The easiest way to do this is via PHP. Just replace **index.html** with a PHP page called **index.php**. When the web server fails to find **index.html** it will instead load **index.php**, which contains the redirection instructions necessary to enter the SSL website.

Consider the following:

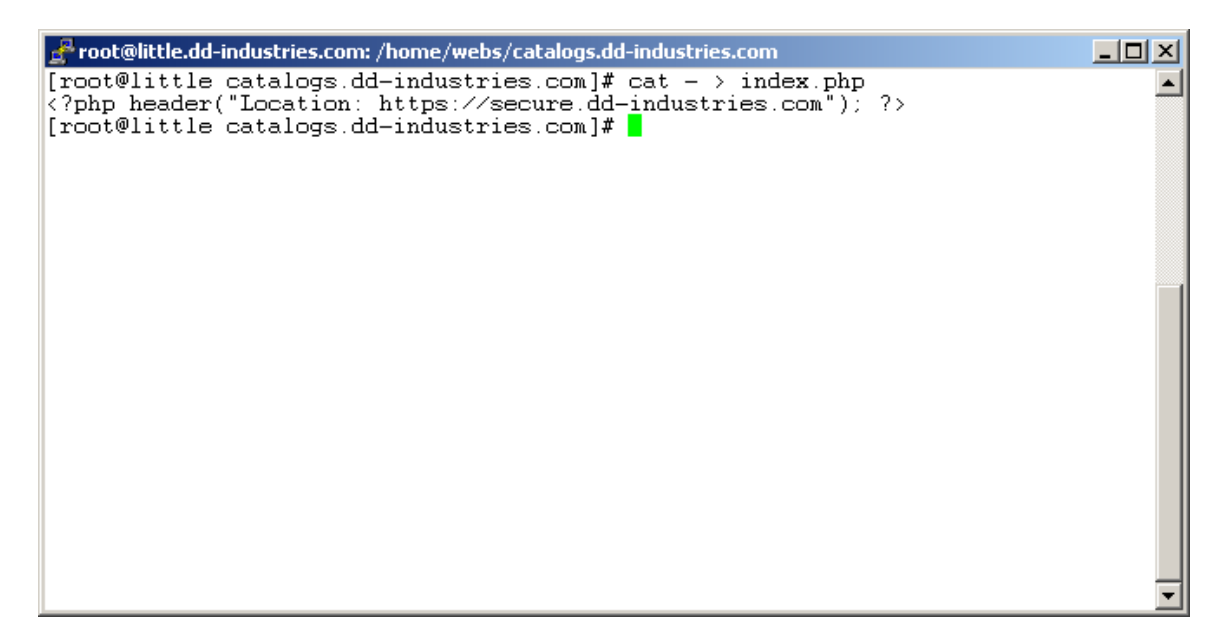

In the above example the **index.php** file was created using standard input redirection.

# **How To Enable HTTPS Redirection**

Consider the following:

Froot@little.dd-industries.com: /home/webs/catalogs.dd-industries.com  $\Box$ D $\times$ [root@little catalogs.dd-industries.com]# pwd  $\blacktriangle$ home/webs/catalogs.dd-industries.com Froot@little catalogs.dd-industries.com]# 1s<br>index.html index.php logs<br>[root@little catalogs.dd-industries.com]# 1s<br>[root@little catalogs.dd-industries.com]# mv index.html placeholder.html<br>[root@little catalogs.dd-industri

In the above example,

This makes the web server load **index.php** instead – effecting the redirection.

# **How To Test For Correct Redirection**

Consider the following:

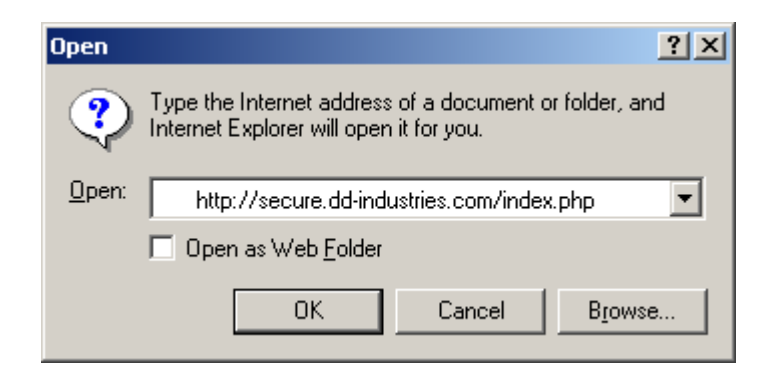

In the above example, the browser is being directed to load **secure.ddindustries.com/index.php**.

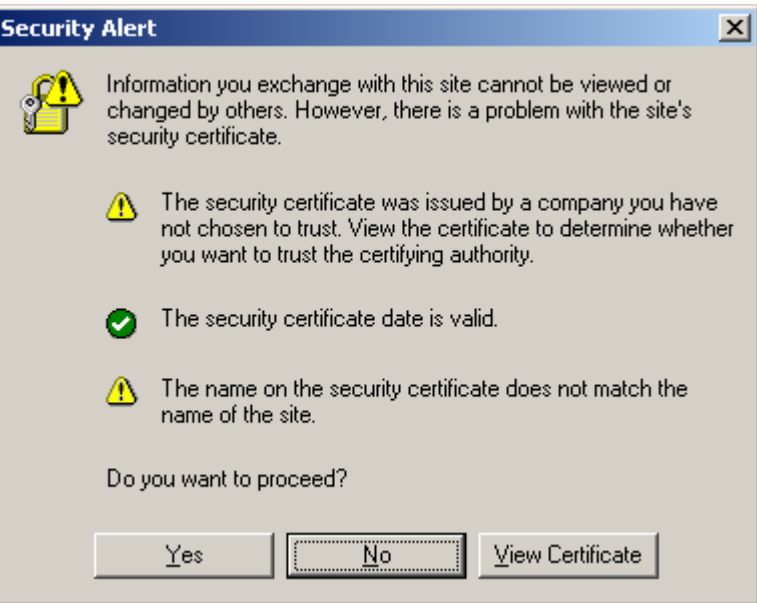

# **What This Document Enables**

Consider the following:

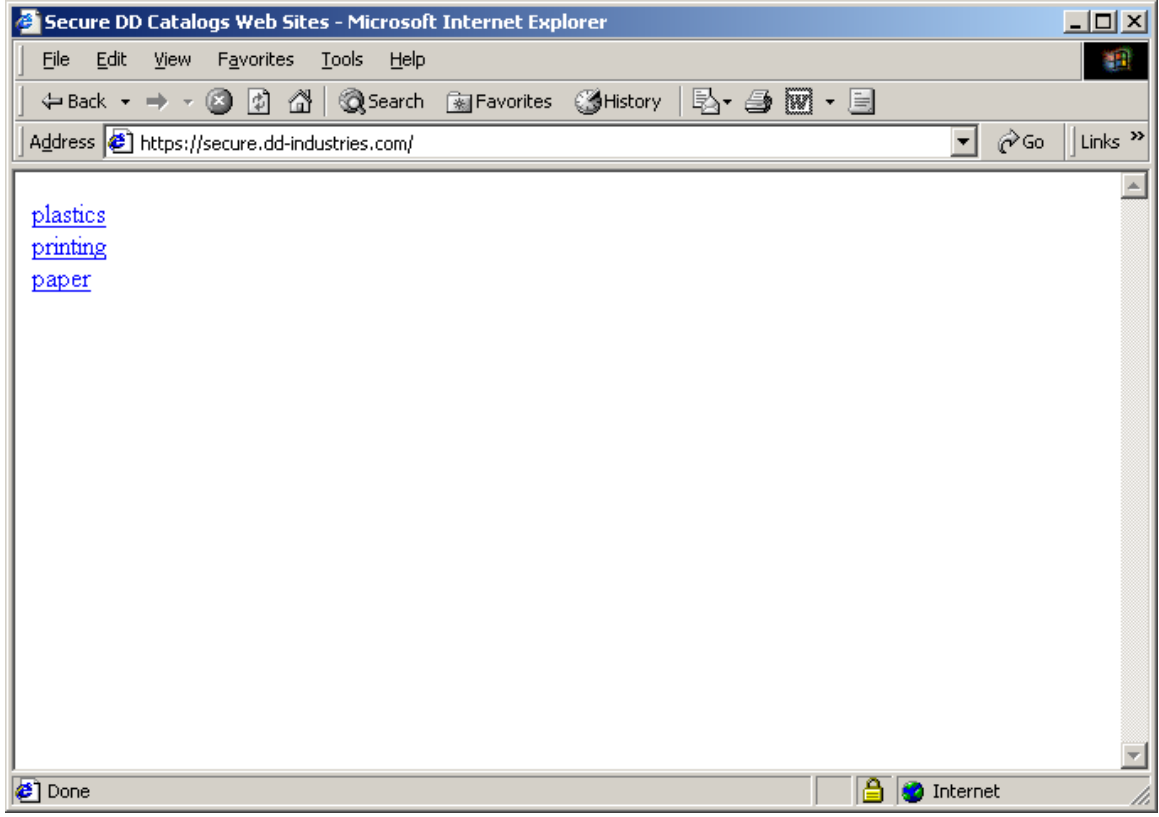

In the above example the web session is now being conducted via HTTPS – indicated in two ways: when the contract of the contract of the contract of the contract of the contract of the contract of the contract of the contract of the contract of the contract of the contract of the contract of the contract of the

- The URL includes the keyword **https**.
- The lock on the bottom status bar is closed.

**Section 4: The Acid Test - Doing It For Real**

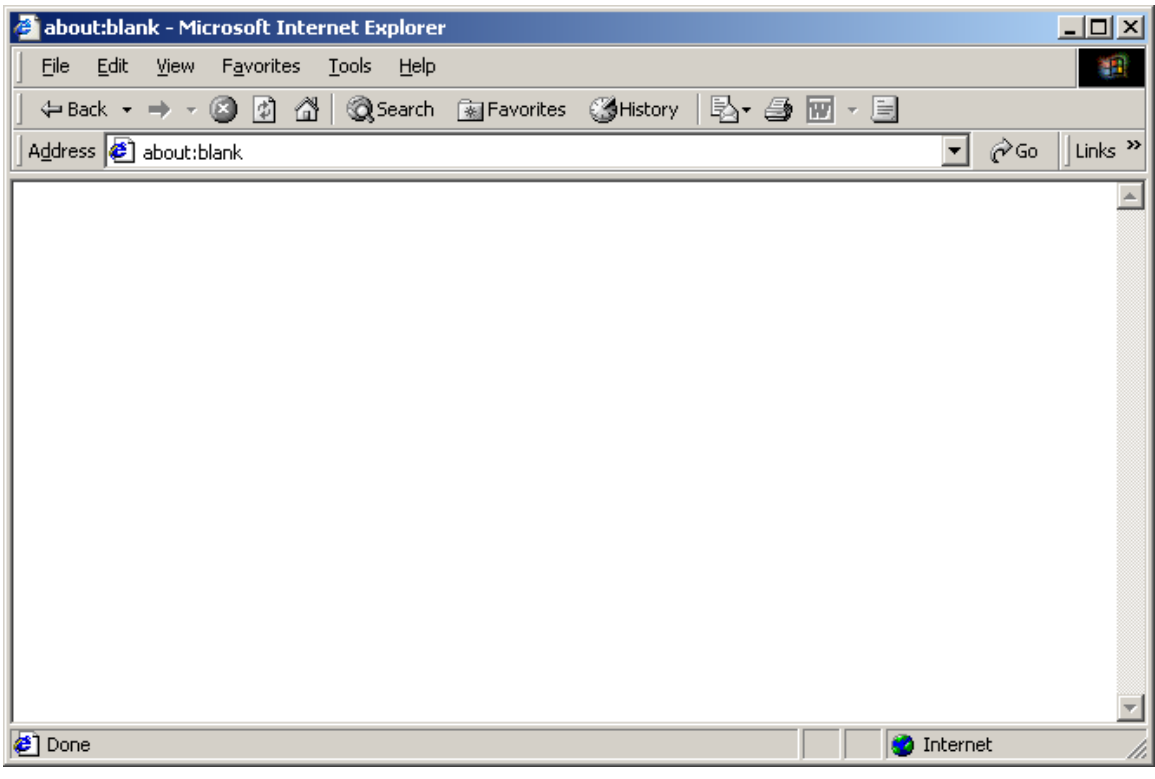

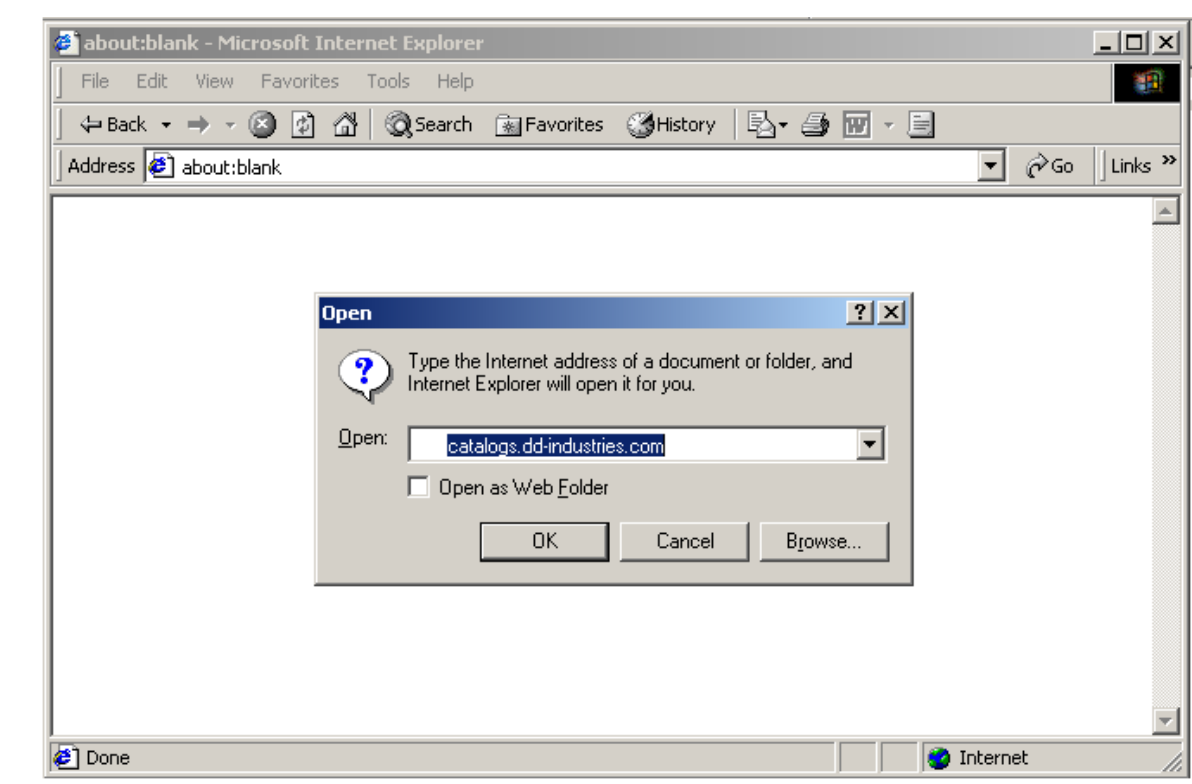

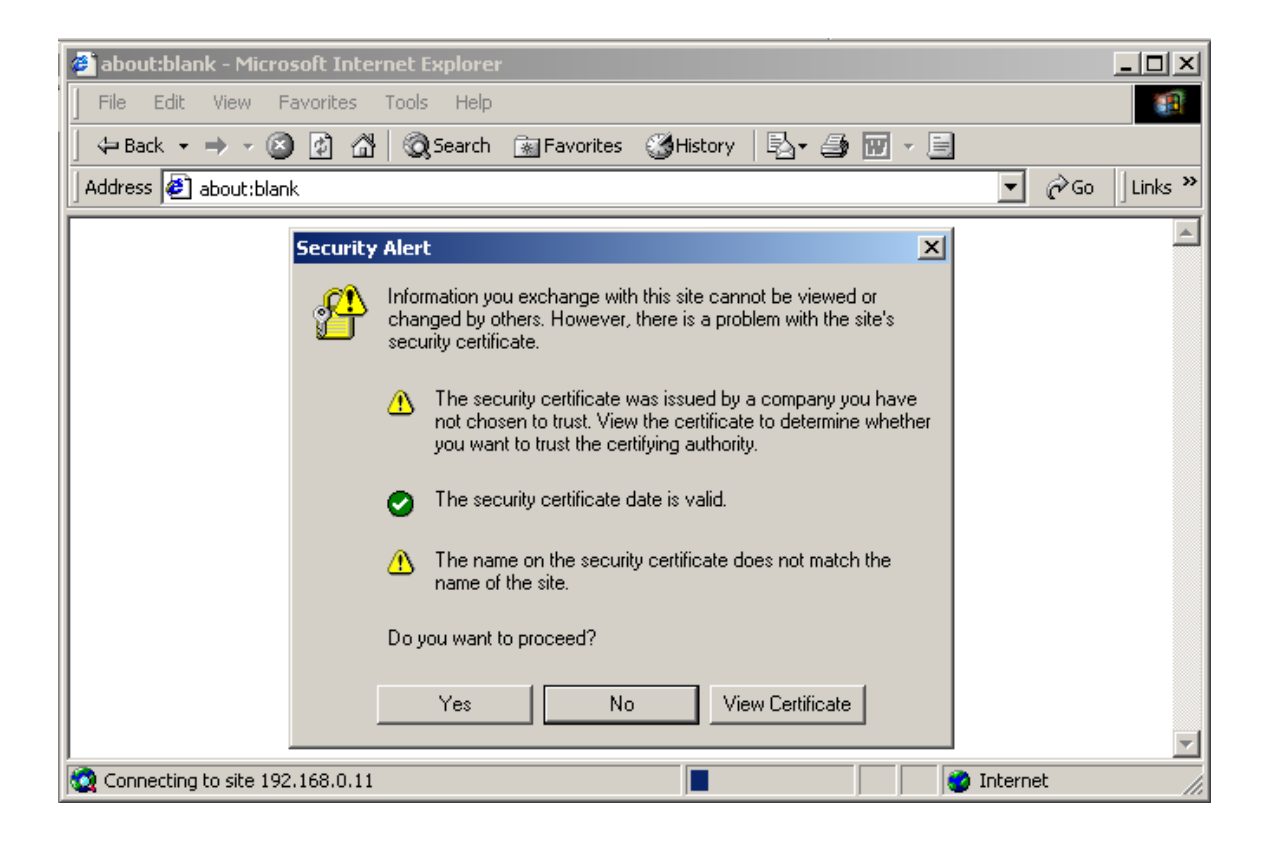

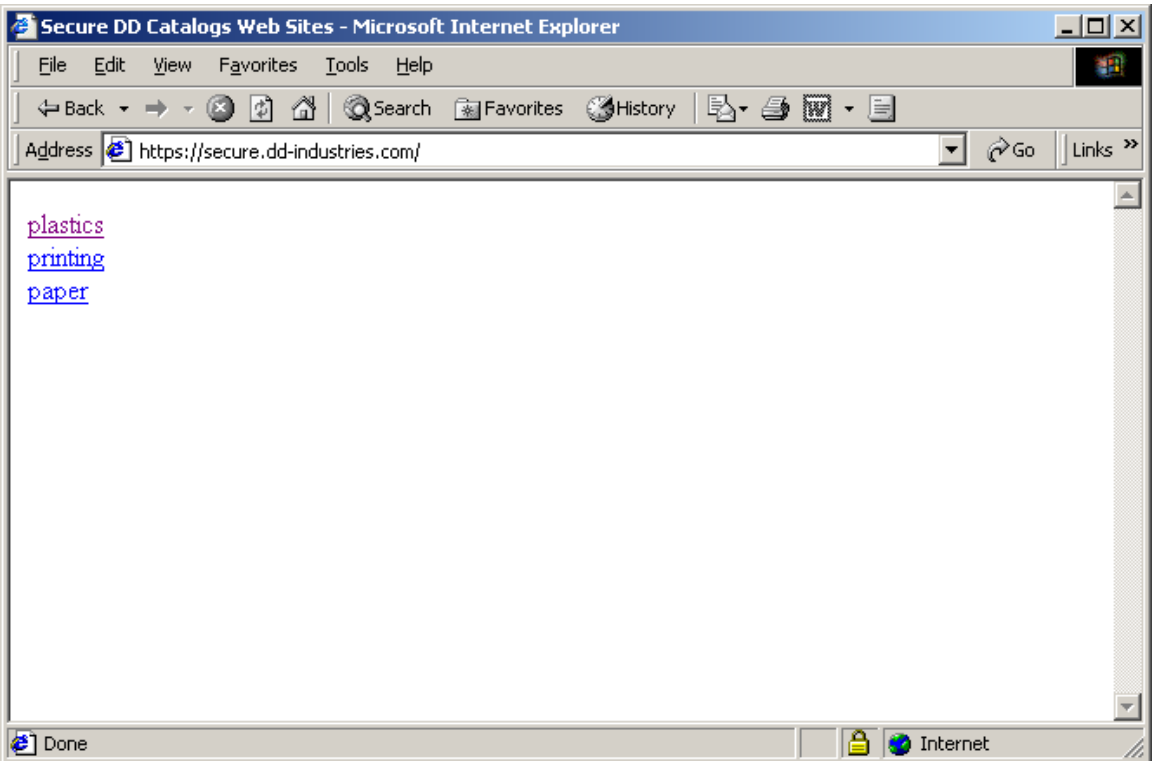

# **What The Purpose Of This Document Is**

Consider the following:

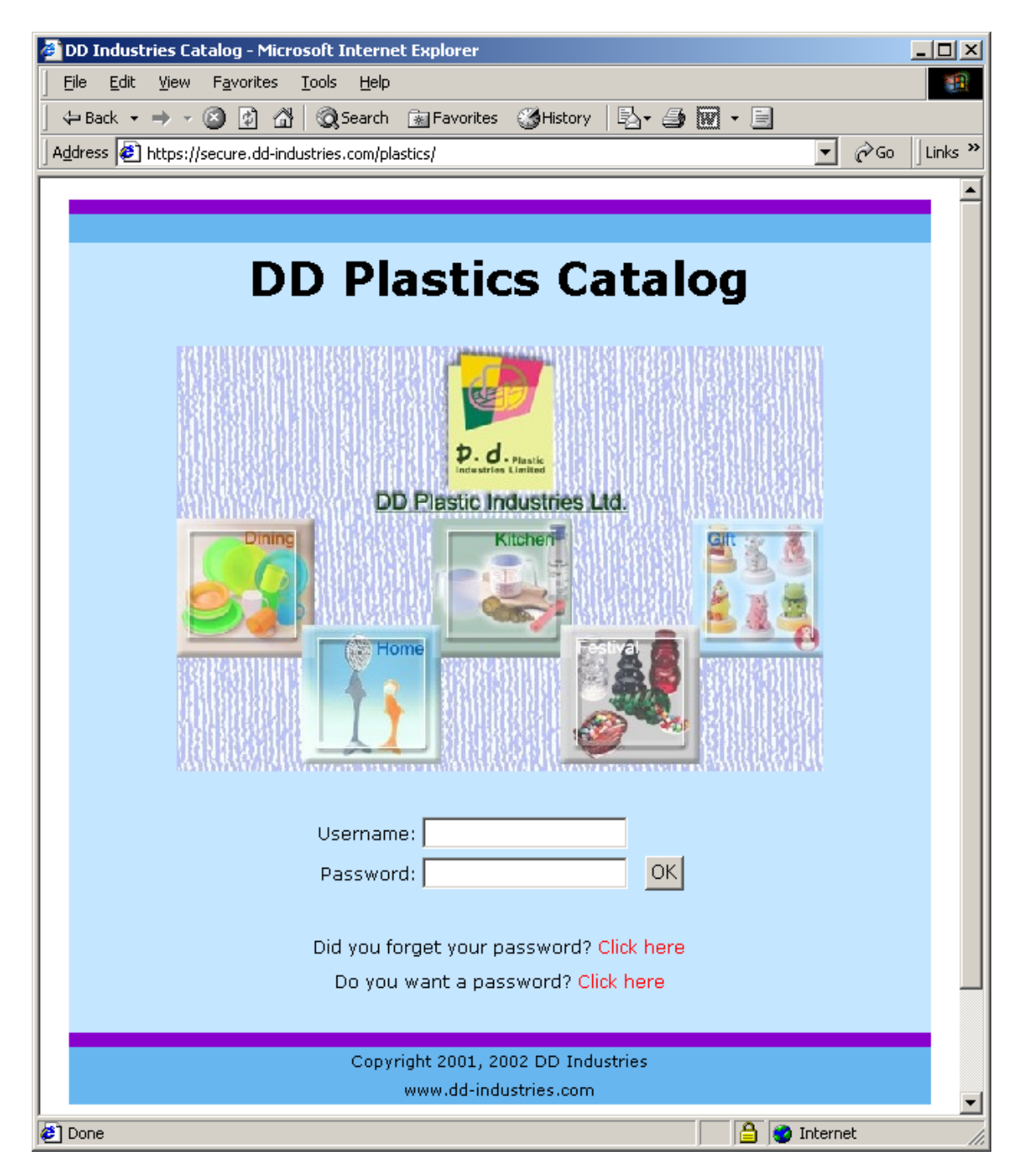

In the above example,

Looks like a secure site to me

13/08/2002

# **Acknowledgements**

[http://www.linuxdoc.org/HOWTO/SSL-RedHat-HOWTO-4.html](http://www.linuxdoc.org/HOWTO/SSLRedHatHOWTO4.html)

http://www.apache-ssl.org/#Digital\_Certificates

<http://www.phpbuilder.com/forum/read.php3?num=2&id=122994&thread=122991>

http://www-zeuthen.desy.de/computing/projects/security/SSL/ssl\_commands.html